## **T U T O S O U T I L S D I G I T A U X**

VERSION ÉTUDIANTS 2021 (MISE À JOUR 12/09/21)

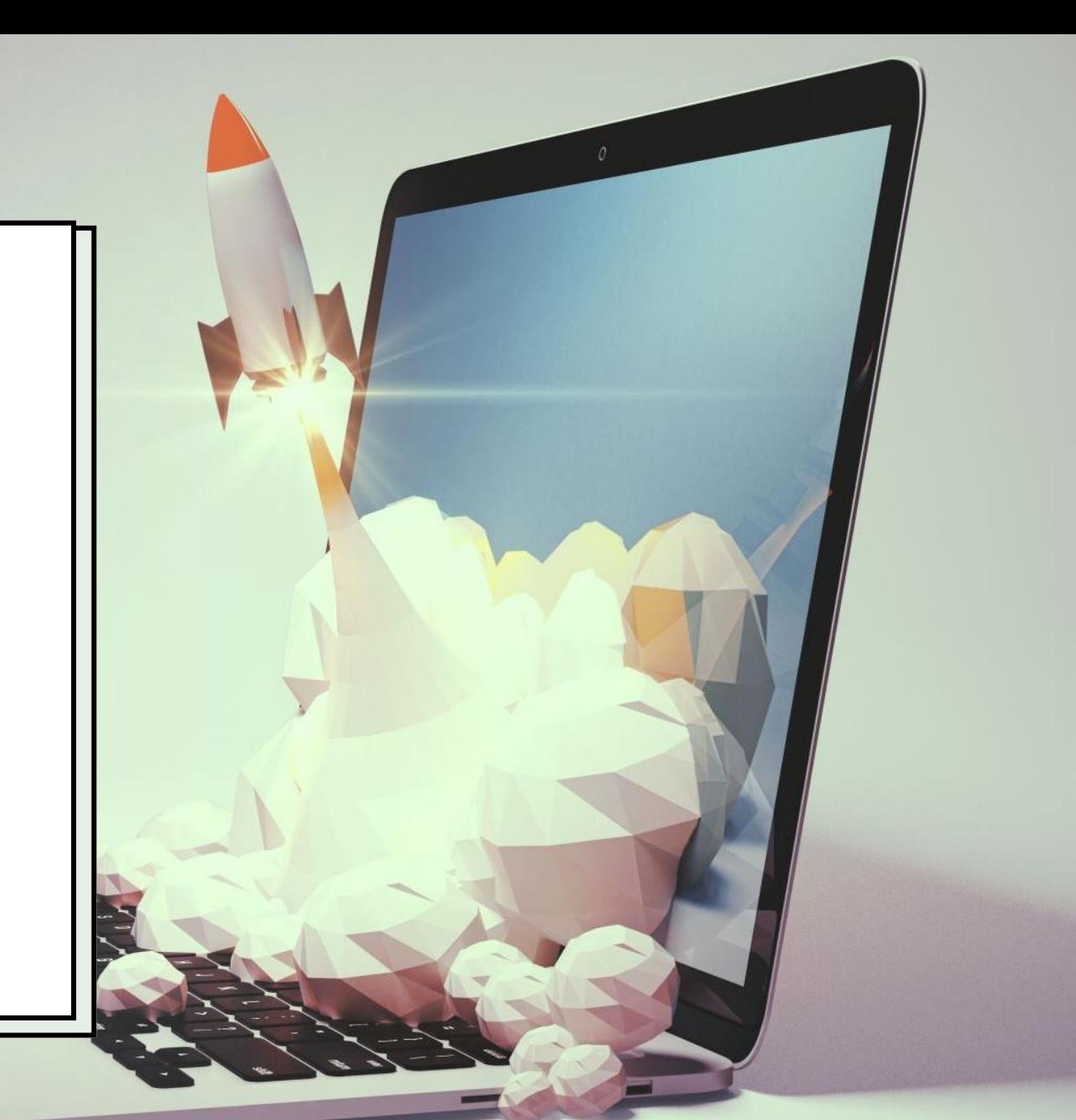

Ce tutoriel est en constante évolution et des ajouts et modifications sont réguliers

# Quels outils ? Pourquoi faire ?

# PARCO

#### **NetYparéo**

#### Je veux

- Consulter la progression pédagogique de mon groupe
- Consulter mon planning de cours, les salles et les formateurs prévus
- Consulter mes absences
- Consulter mes retards
- Consulter mes notes

Pour se connecter :

- Adresse mail (personnelle, celle utilisée au moment de l'inscription au CFPP)
- Mot de passe personnel

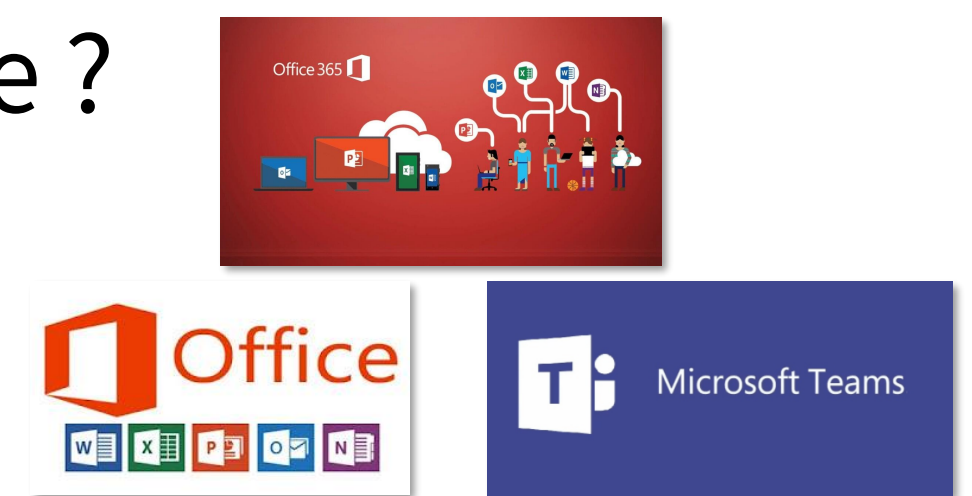

### **Compte microsoft 365**

- Je veux accéder aux outils office en ligne sur<https://www.office.com/>
	- Outlook (consulter mon adresse mail étudiant)
	- Word (traitement de texte)
	- Excel (tableur)
	- Powerpoint (présentation visuelle)
	- Teams (Espace collaboratif et cours en distanciel)
- Je peux accéder et/ou installer le logiciel TEAMS par [https://www.microsoft.com/fr-fr/microsoft-teams/group-chat](https://www.microsoft.com/fr-fr/microsoft-teams/group-chat-software)software
- Je peux aussi accéder à mon mail étudiant par <https://outlook.live.com/>

## Mes identifiants

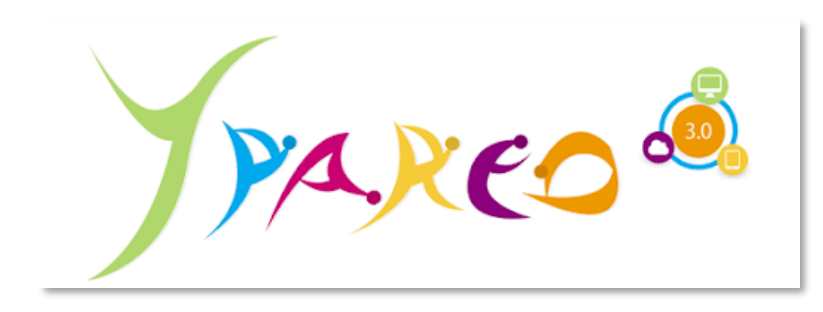

**Mon compte NetYparéo**

• Mot de passe personnel reçu par mail et

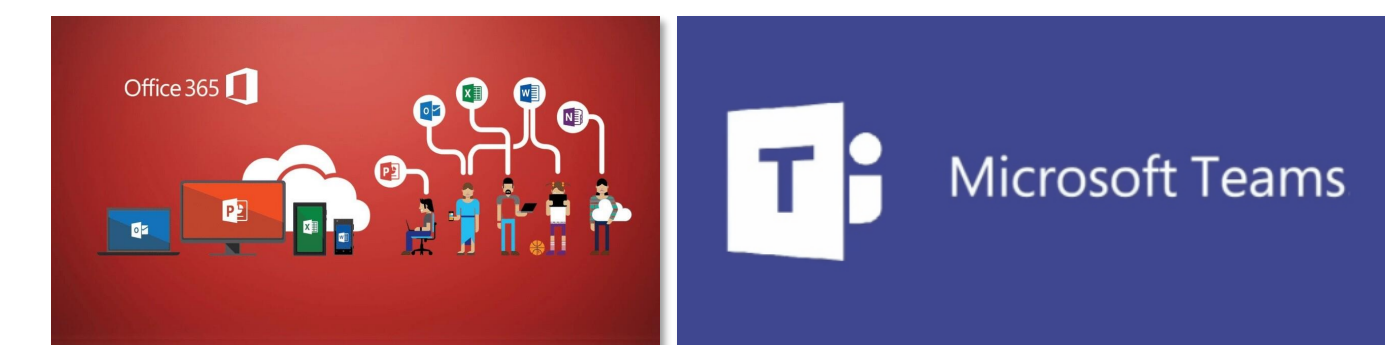

#### **Mon compte microsoft 365**

- Adresse mail créée par le CFPP : **prénom.nom@cfpp.org**
- Mot de passe communiqué par le CFPP puis personnalisé à la première utilisation.

Identifiant : Mot de passe après personnalisation :

personnalisé à la 1<sup>ère</sup> utilisation

• Mon mail personnel

Identifiant : Mot de passe après personnalisation :

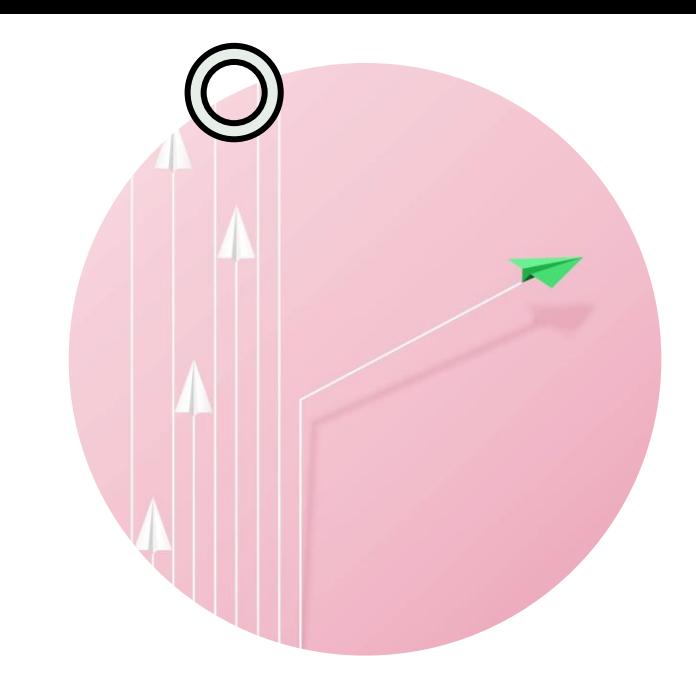

# **N E T Y P A R É O**

**PLATEFORME** A D M I N I S T R A T I V E **PLANNING NOTES ASSIDUITÉ** 

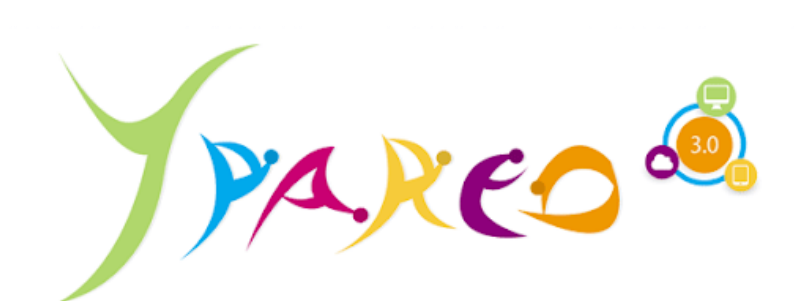

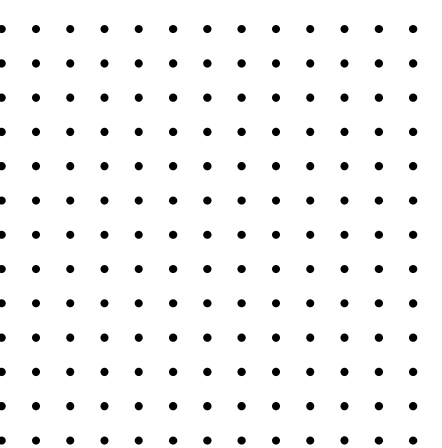

### Se connecter à NetYparéo

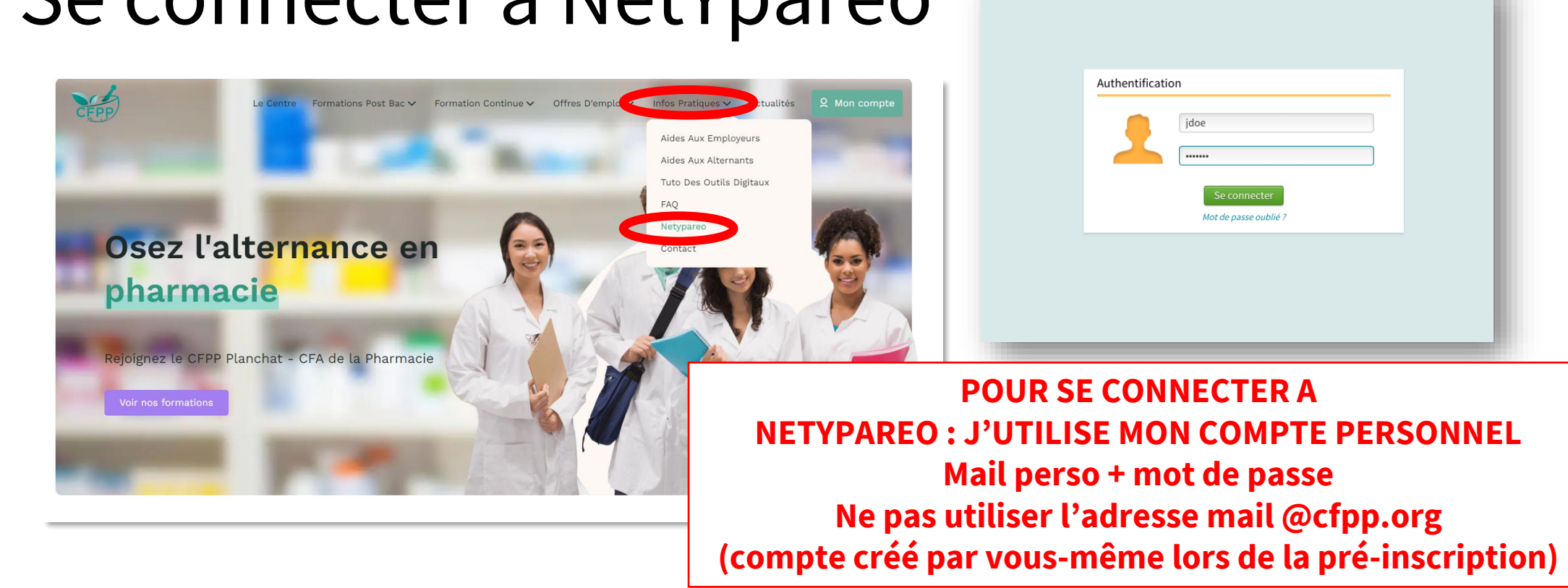

2 accès possibles :

- Par le site internet du CFPP : Aller sur **https://cfpp.org > Infos pratiques > NetYparéo**
- Aller directement sur : **https://cfpp.ymag.cloud/**

Attention : Le CFPP ne connait pas le mot de passe des étudiants ! Attention' : Vérifiez que vous êtes bien sur le NetYparéo du CFPP et non d'un autre établissement ! NE PAS CHERCHER NETYPAREO DANS GOOGLE !

# Je n'ai plus mon mot de passe NetYparéo

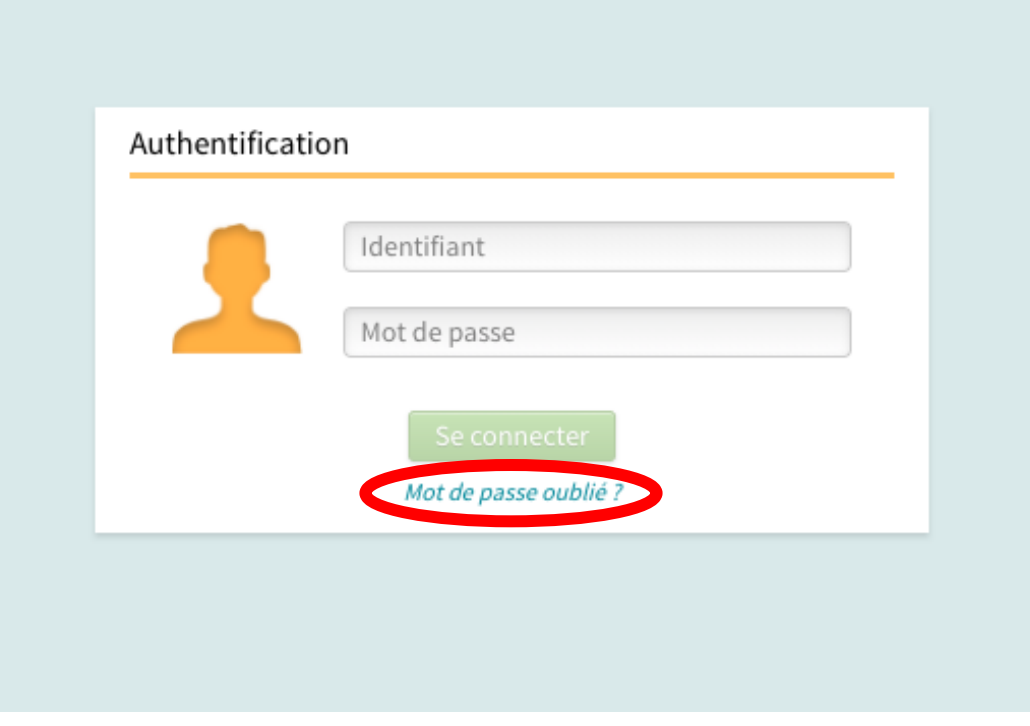

Sur l'écran de connexion de NetYparéo, cliquer sur « Mot de passe oublié ? »

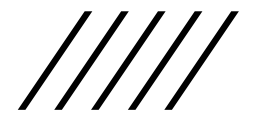

# Réinitialiser le mot de passe NetYparéo

Vous avez oublié votre mot de passe ?

Saisissez l'adresse e-mail associée à votre compte NetYParéo.

Un e-mail de réinitialisation de vos identifiants sera envoyé à l'adresse saisie.

E-mail

Valider Annuler

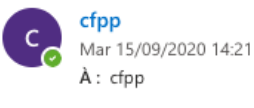

Une demande de modification de mot de passe a été effectuée pour votre compte NetYParéo. Si vous n'êtes pas à l'initiative de cette demande, ignorez simplement cet email.

Pour réinitialiser votre mot de passe, cliquez sur le lien suivant :

https://intranet.cfpp.org/index.php/mot-de-passe-oublie/F1E9C1C2-259D-440C-9EF2-F9032CE4811E/79500/

Si vous ne parvenez pas à ouvrir le lien, copiez puis collez l'adresse dans votre navigateur Internet. Une fois votre mot de passe réinitialisé, vous pourrez vous connecter avec votre identifiant : BAZENNERYE1.

Cet e-mail a été envoyé à partir d'une adresse servant uniquement à l'envoi de messages. Veuillez ne pas répondre à cet e-mail.

Répondre Transférer

- Rentrer l'adresse mail que vous avez utilisée lors de votre inscription au CFPP. (Une adresse mail personnelle. Il ne s'agit pas de l'adresse @cfpp.org)
- Dans le mail reçu, cliquer sur le lien.

# Réinitialiser le mot de passe NetYparéo

. des

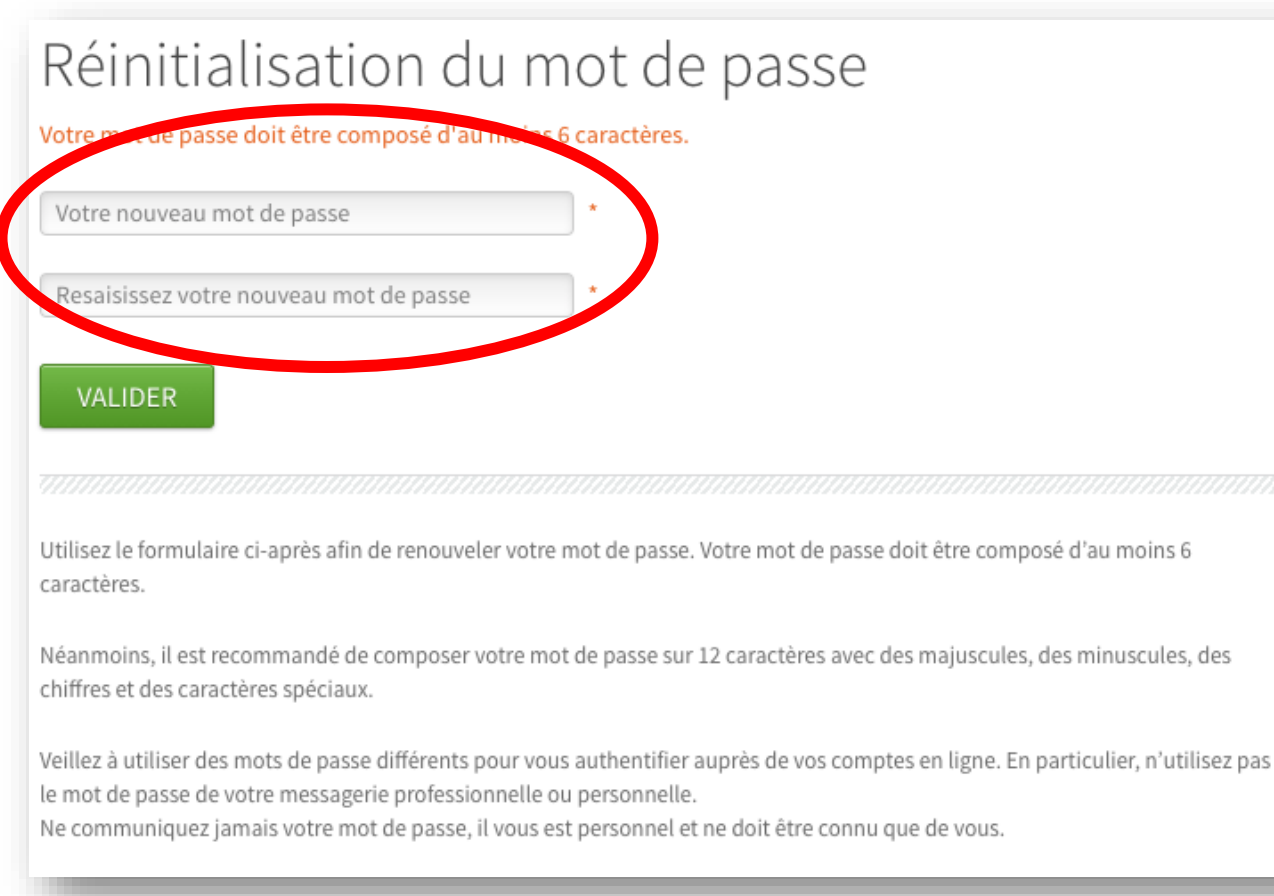

• Créer un nouveau mot de passe d'au moins 6 caractères et valider

$$
/\!/ \!/ /
$$

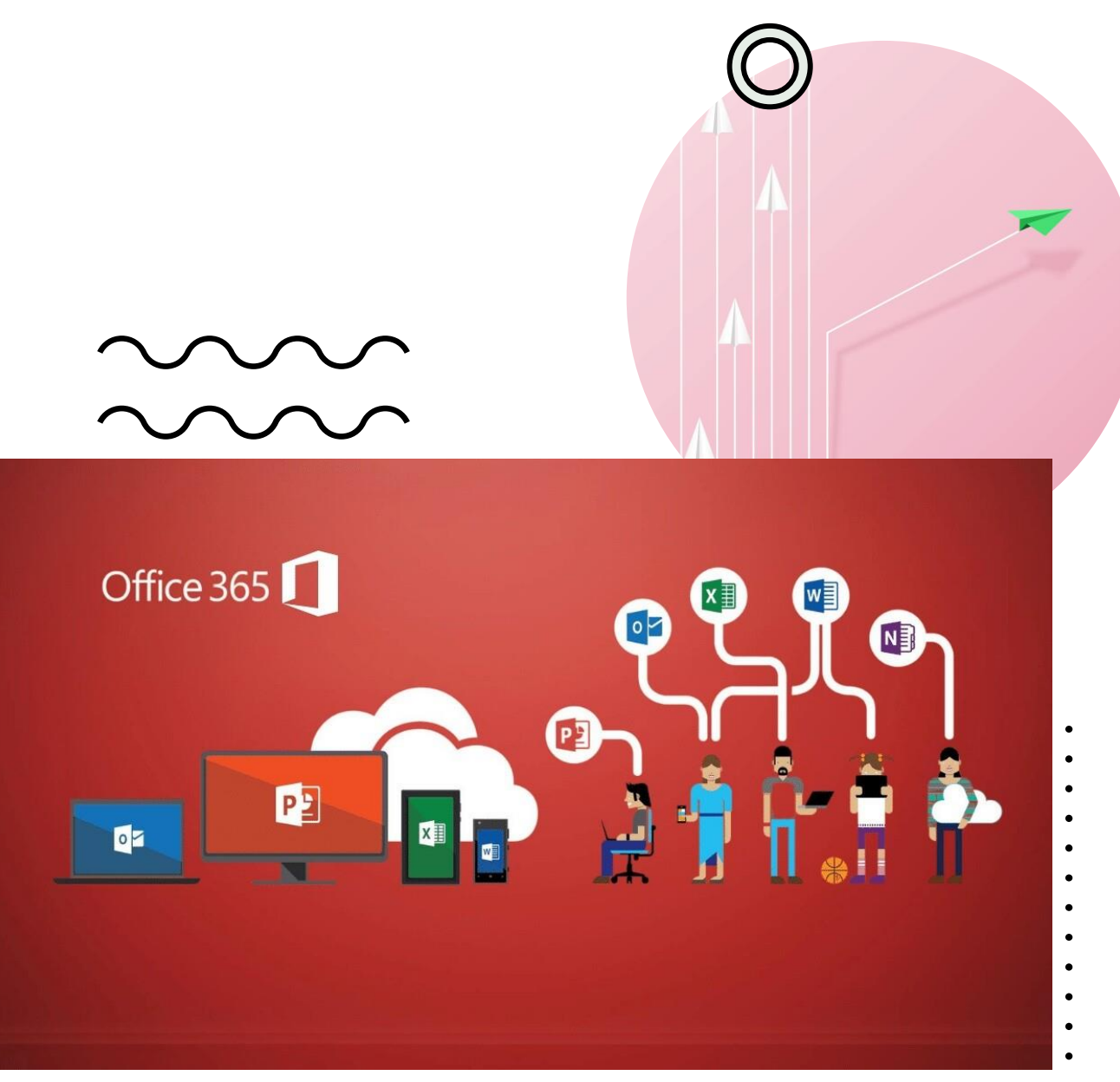

### **C O M P T E O F F I C E 3 6 5**

OUTILS DIGITAUX **OFFICE** 

BOITE MAIL É T U D I A N T

# Première connexion

• Se rendre sur <https://www.office.com/>

Cliquer sur « Connectez-vous »

Ce lien pourra être utilisé pour accéder à tous vos outils et aussi consulter votre boite mail étudiant.

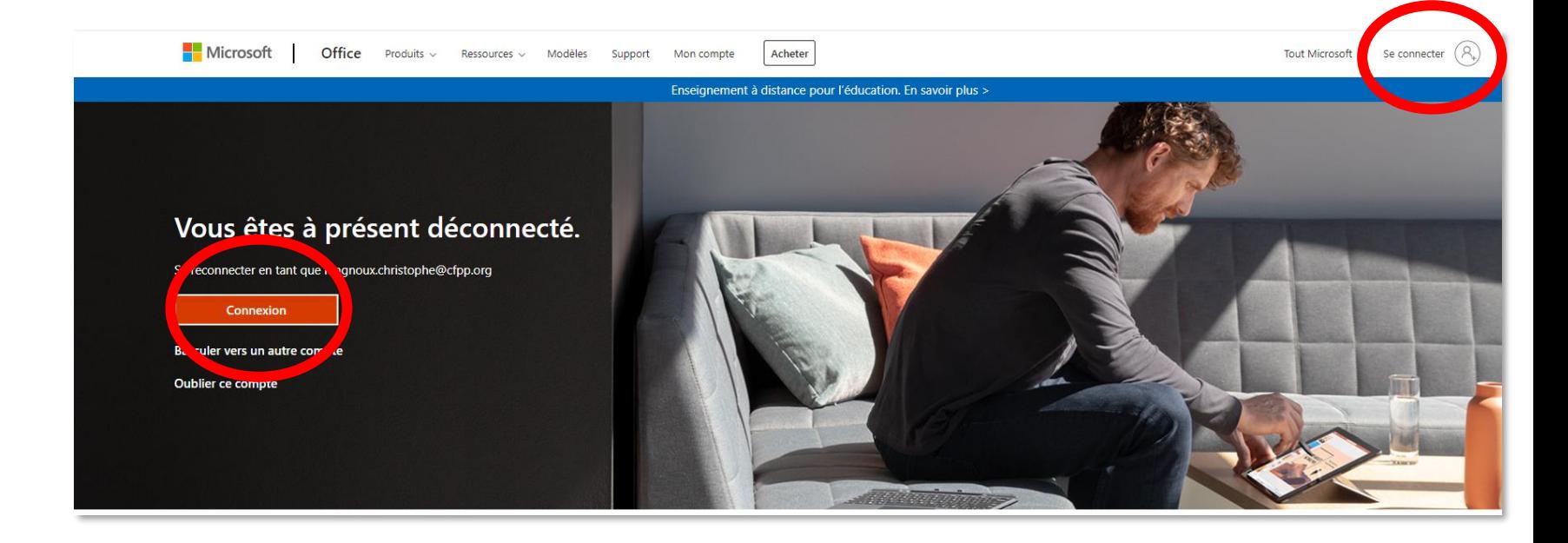

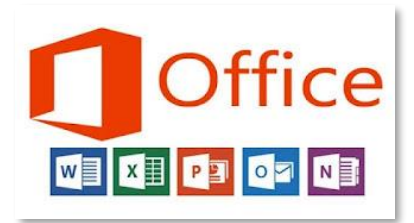

## Première connexion

Se connecter avec l'adresse mail : Prénom.nom@cfpp.org

Mot de passe temporaire : Première lette du prénom en MAJ Première lettre du nom en minuscule 750 + numéro du groupe ou LPCSHPSP

Exemples :

Pour John Doe en D101 le mdp est Jd750101 Pour Rose Deschamps en Licence pro CSHPSP le mdp est Rd750LPCSHPSP

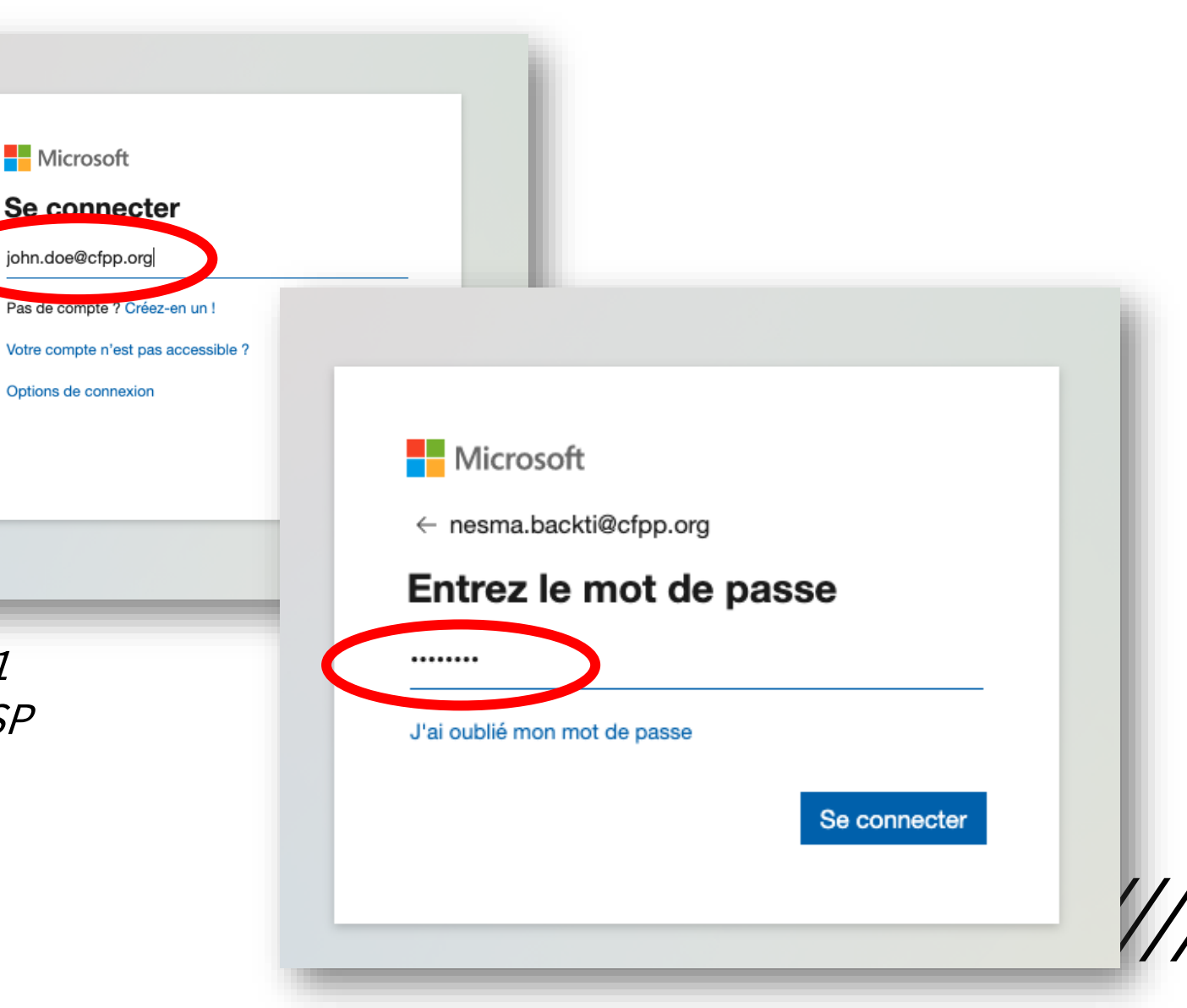

# $\circ$  Première connexion

A la première connexion. Changer le mot de passe.

Au minimum 1 majuscule, 1 minuscule, 1 chiffre, 8 caractères minimum.

Ne doit pas être proche de l'ancien mdp. Ne doit pas contenir le nom et le prénom. Eventuellement ajouter un caractère spécial.

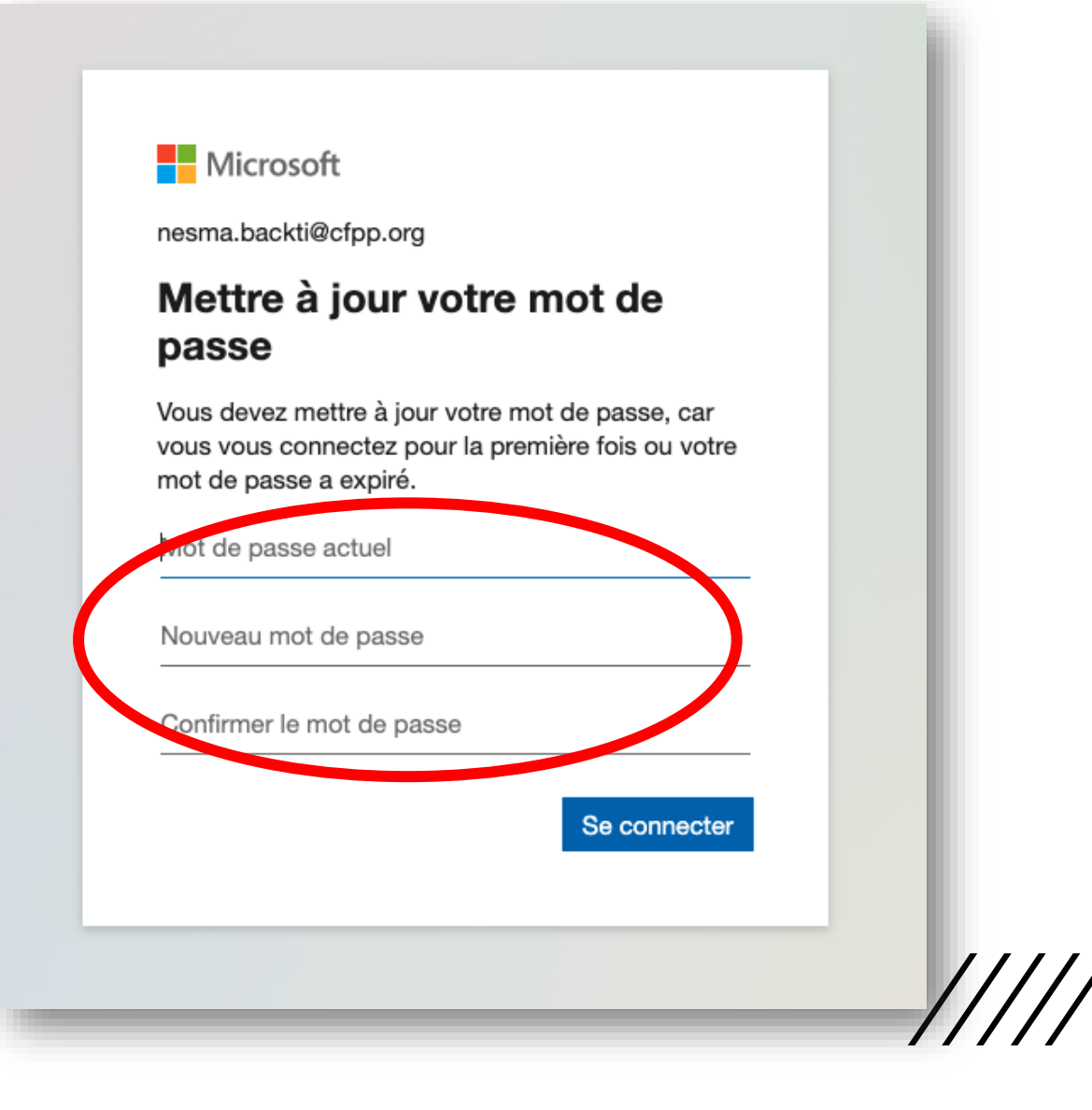

# $\cup$  Première connexion

Protéger votre compte en précisant votre numéro de téléphone :

- Sélectionner France (+33)
- Ajouter votre numéro de téléphone portable
- Sélectionner « M'envoyer un code par SMS »
- Cliquer sur suivant

Vous recevez un SMS de Microsoft.

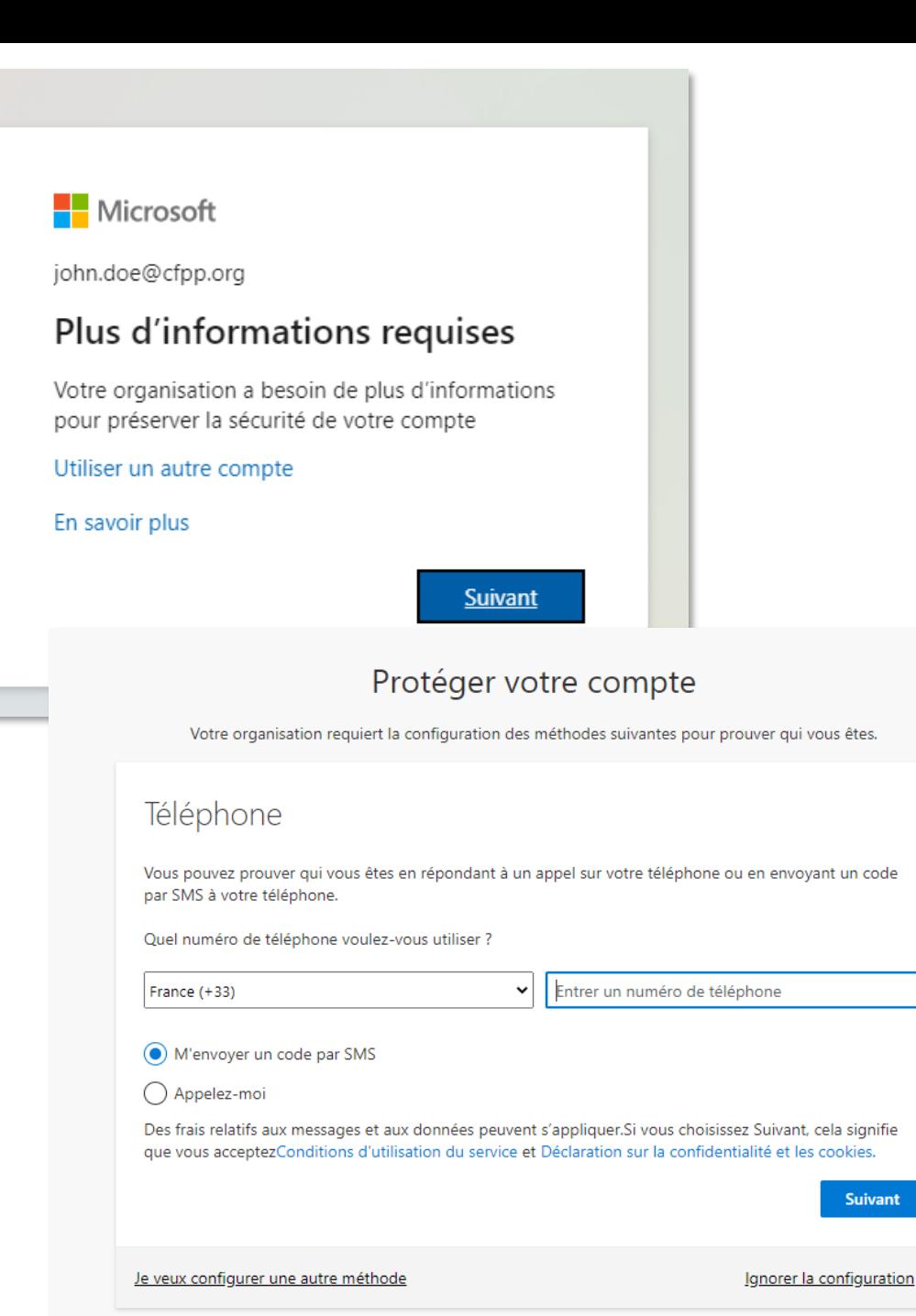

# Première connexio

- Saisir le code et cliquer sur « suivant »
- Un message confirme que le téléphone a été inscrit, cliquer sur « suivant »
- Opération réussie, cliquer sur « terminé »

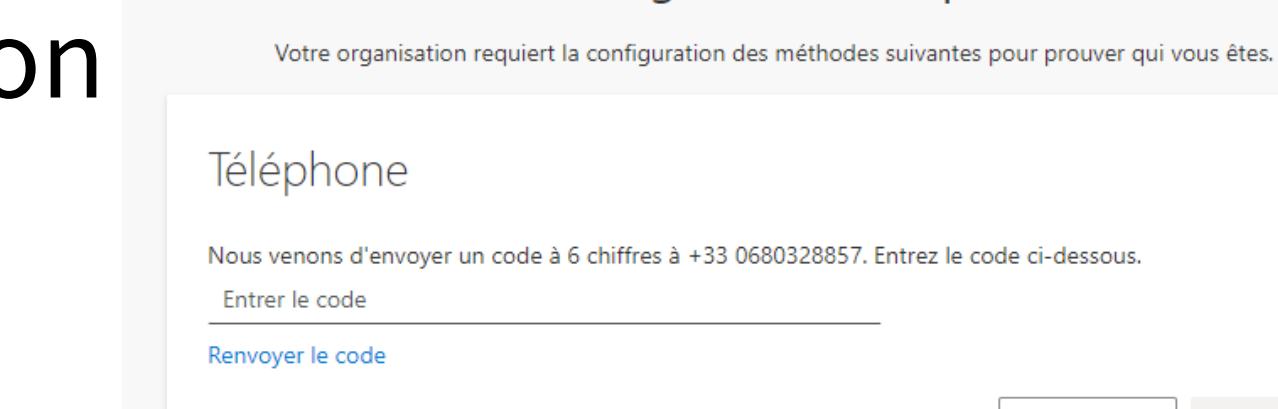

#### Je veux configurer une autre méthode

Ignorer la configuration

Suivant

Précédent

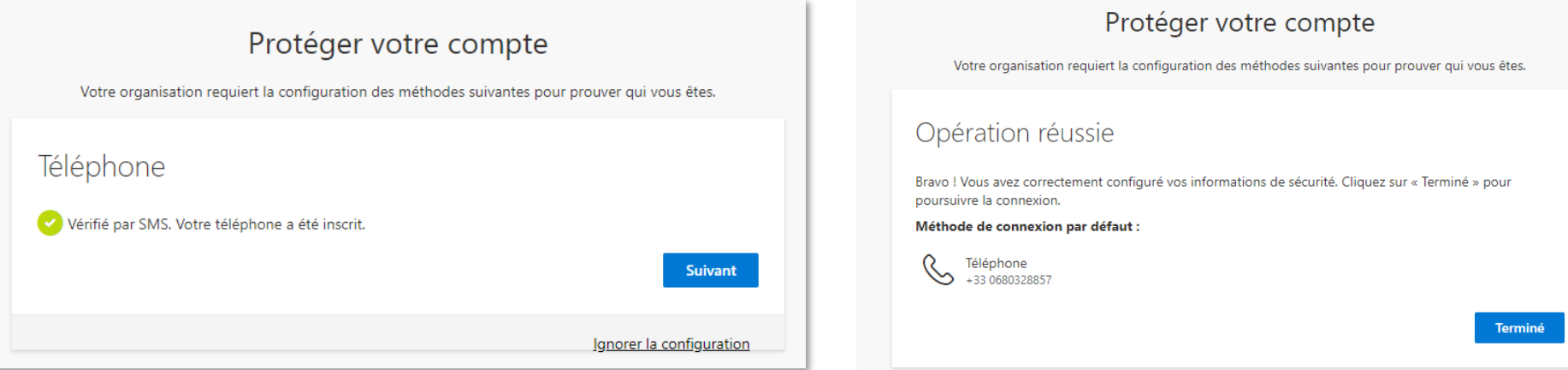

Le téléphone saisie sera celui sur lequel la procédure de réinitialisation de mot de passe sera envoyée en cas de perte de celui-ci

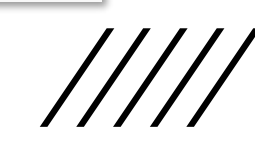

#### Protéger votre compte

## Interface d'office 365 en ligne

 $\bigcap$ 

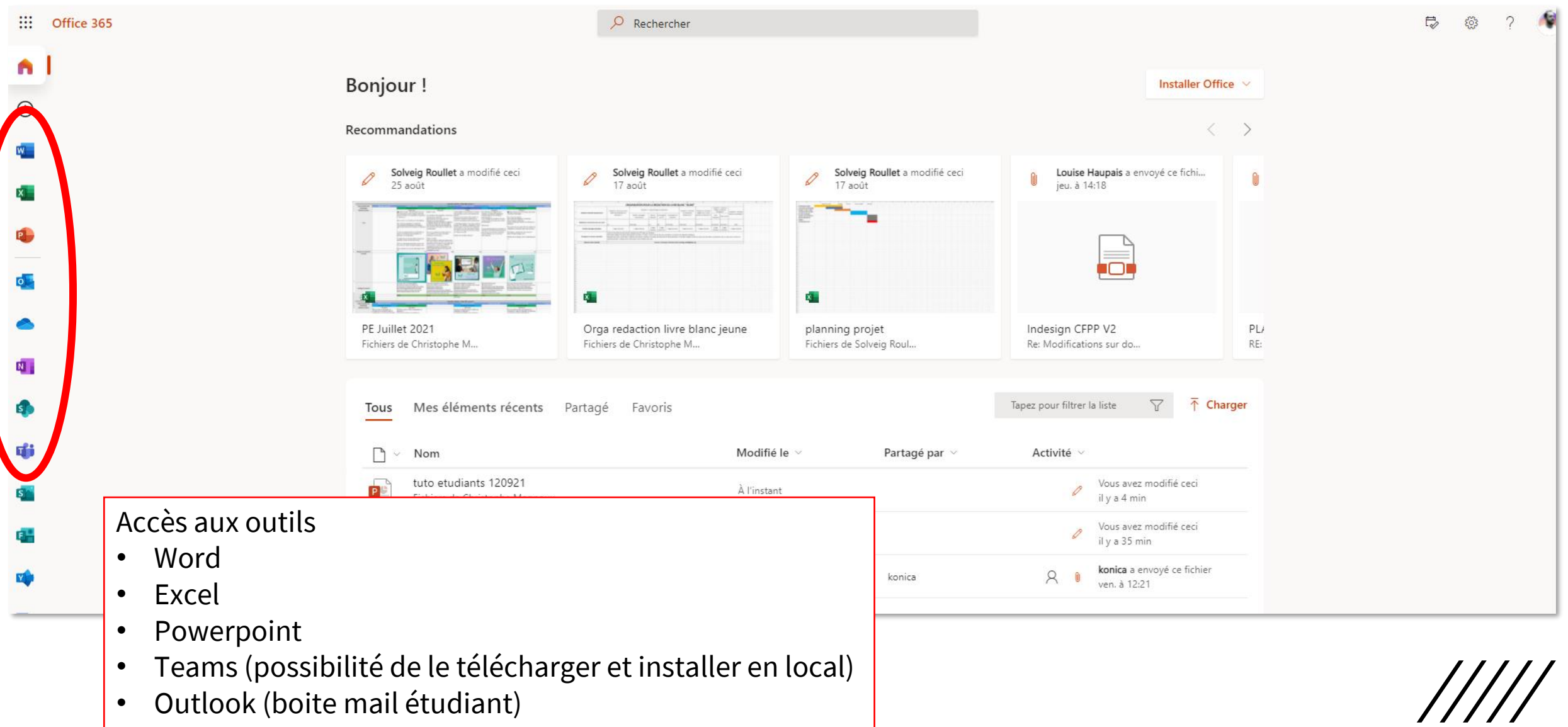

### J'ai perdu le mot de passe de mon compte Office 365

Lorsque vous avez oublié votre mot de passe.

- **Cliquer sur « j'ai oublié mon mot de passe »**
- **Ne pas cliquer sur « réinitialisez-le maintenant »**

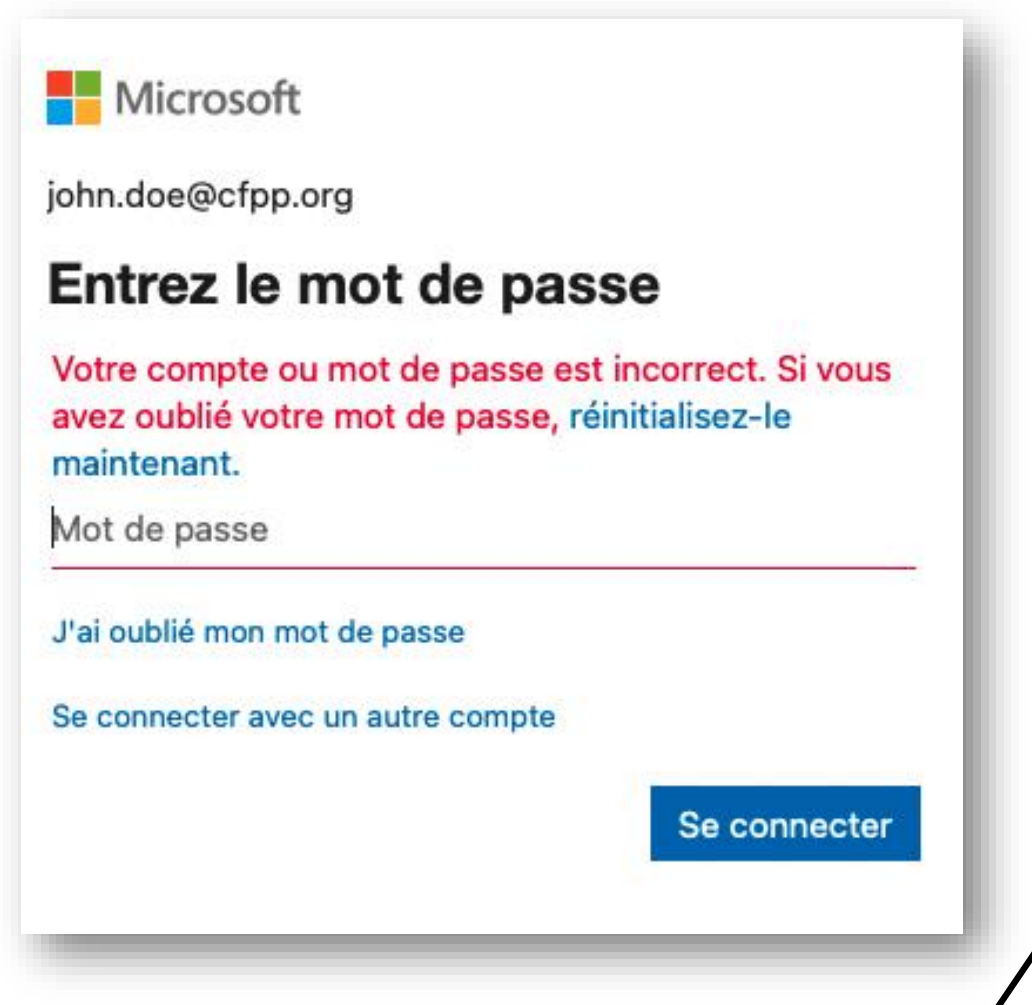

### J'ai perdu le mot de passe de mon compte Office 365 Microsoft

- Saisissez votre identifiant utilisateur (prénom.nom@cfpp.org)
- Saisissez le code de sécurité (cf image aléatoire)

### Retournez sur votre compte

#### Qui êtes-vous ?

Pour récupérer votre compte, commencez par saisir votre ID d'utilisateur puis les lettres situées dans l'image ou la bande-son ci-dessous.

#### Identifiant utilisateur :

john.doe@cfpp.org

Exemple : utilisateur@contoso.onmicrosoft.com ou utilisateur@contoso.com

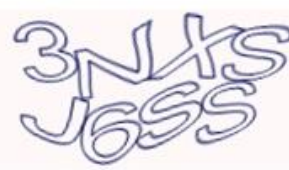

C)

Saisissez les caractères de l'image ou les mots du fichier audio.

Annuler **Suivant** 

## J'ai perdu le mot de passe de mon compte Office 365

- Choisir l'option Envoyer un SMS à mon téléphone mobile
- Vous recevez en quelques minutes un SMS avec un code à 6 chiffres

Microsoft 11:51 $\sim$  $||$  4G  $||$  $\triangleleft$  Mail  $\langle 0$ dicrosoft Retournez sur votre for CFPP - Centre de ... authentication. MSG & DATA compte **RATES MAY APPLY** mer. 23 sept. à 22:07 étape de vérification choisir un nouveau mot de Utiliser 9059552 comme code de sécurité du compte  $1 >$ passe Microsoft Aujourd'hui 11:50 Choisissez la méthode de contact à utiliser pour la vérification : Utilisez le code de vérification 920992 pour l'authentification CFPP - Centre de .... **O** Envoyer un SMS à mon Par mesure de sécurité et pour la téléphone mobile Message compte, nous vous demandons de  $\overline{O}$ dessous votre numéro de télépho Appeler mon numéro de  $\circledast$   $\circledast$   $\circledast$  $\Box$  $\left( \frac{1}{2} \right)$ (\*\*\*\*\*\*\*\*\*\*\*\*57). Vous allez en téléphone mobile contenant un code de vérification réinitialiser votre mot de passe. Entrez votre numéro de télépho  $\overline{\mathbb{X}}$ 123 espace retour Envoyer un SMS  $\boldsymbol{\Theta}$ 

### J'ai perdu le mot de passe de mon compte Office 365

- Entrer le code reçu par SMS dans la fenêtre suivante.
- Vous pourrez ensuite créer un nouveau mot de passe.

Nous avons envoyé un SMS contenant un code de vérification à votre téléphone.

Entrez votre code de vérification

Suivant

Réessayer Contacter votre administrateur

#### Microsoft

### Retournez sur votre compte

étape de vérification choisir un nouveau mot  $1 \checkmark$ de passe

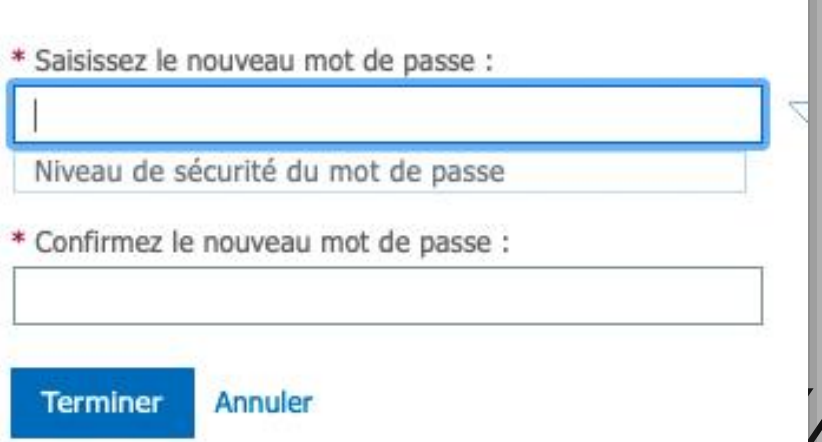

# **T E A M S**

**PLATEFORME** COLLABORATIVE, PARTAGE DE FICHIERS, COURS EN DISTANCIEL

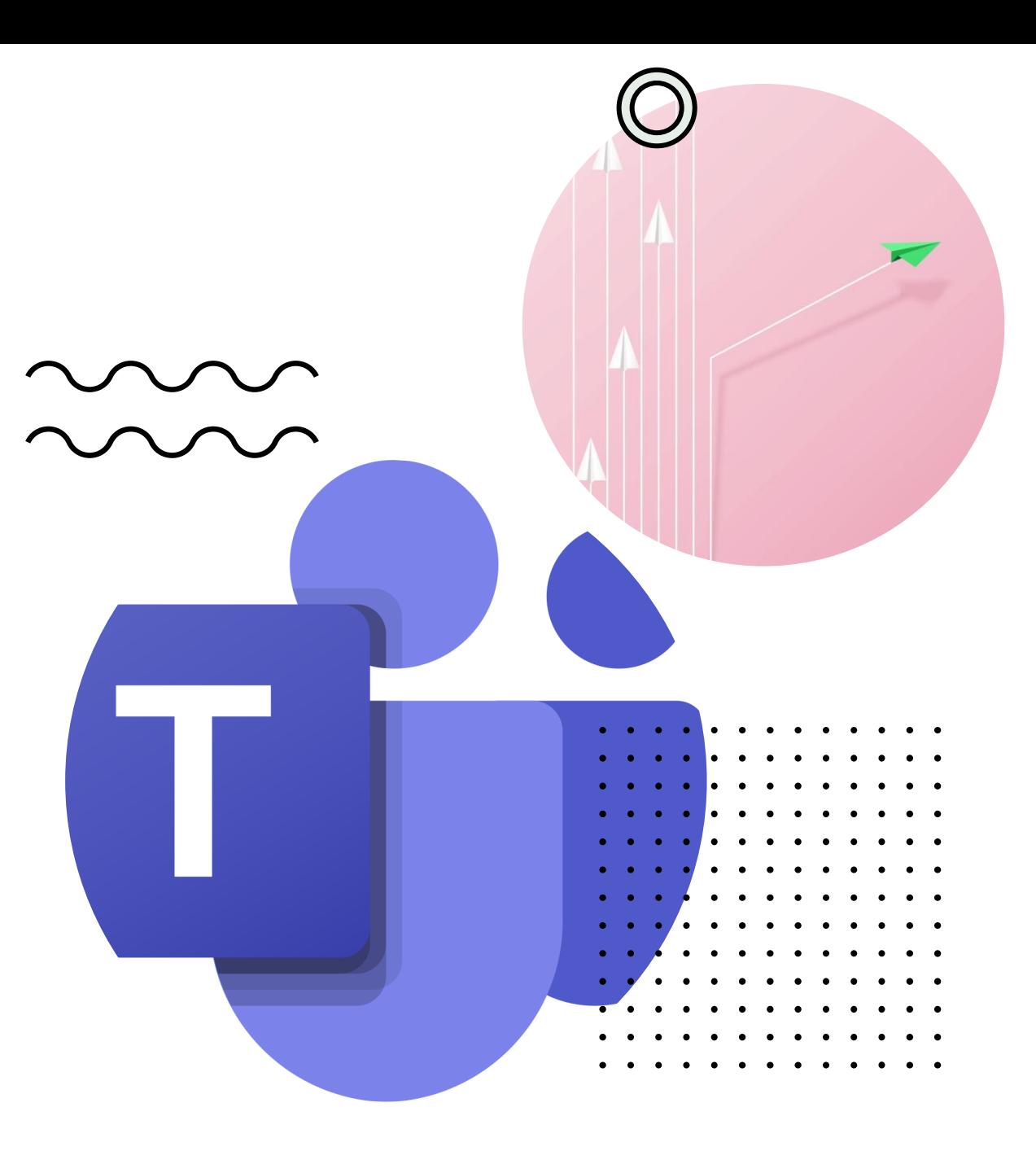

# Accès et téléchargement

#### **Accès en ligne** :

- https://www.microsoft.com/f [r-fr/microsoft-teams/group](https://www.microsoft.com/fr-fr/microsoft-teams/group-chat-software)chat-software
- Se connecter avec son compte office365

#### **Installation possible sur :**

- Ordinateur
- Tablette
- Téléphone

https://www.microsoft.com/fr[fr/microsoft-teams/download](https://www.microsoft.com/fr-fr/microsoft-teams/download-app)app

#### **Microsoft Teams**

Microsoft

Organisez des réunions, des conversations et des appels, et collaborez depuis un seul

**Teams** Produits v Solutions v Ressources v Tarifs

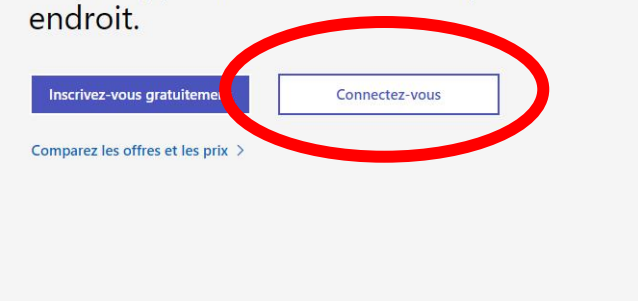

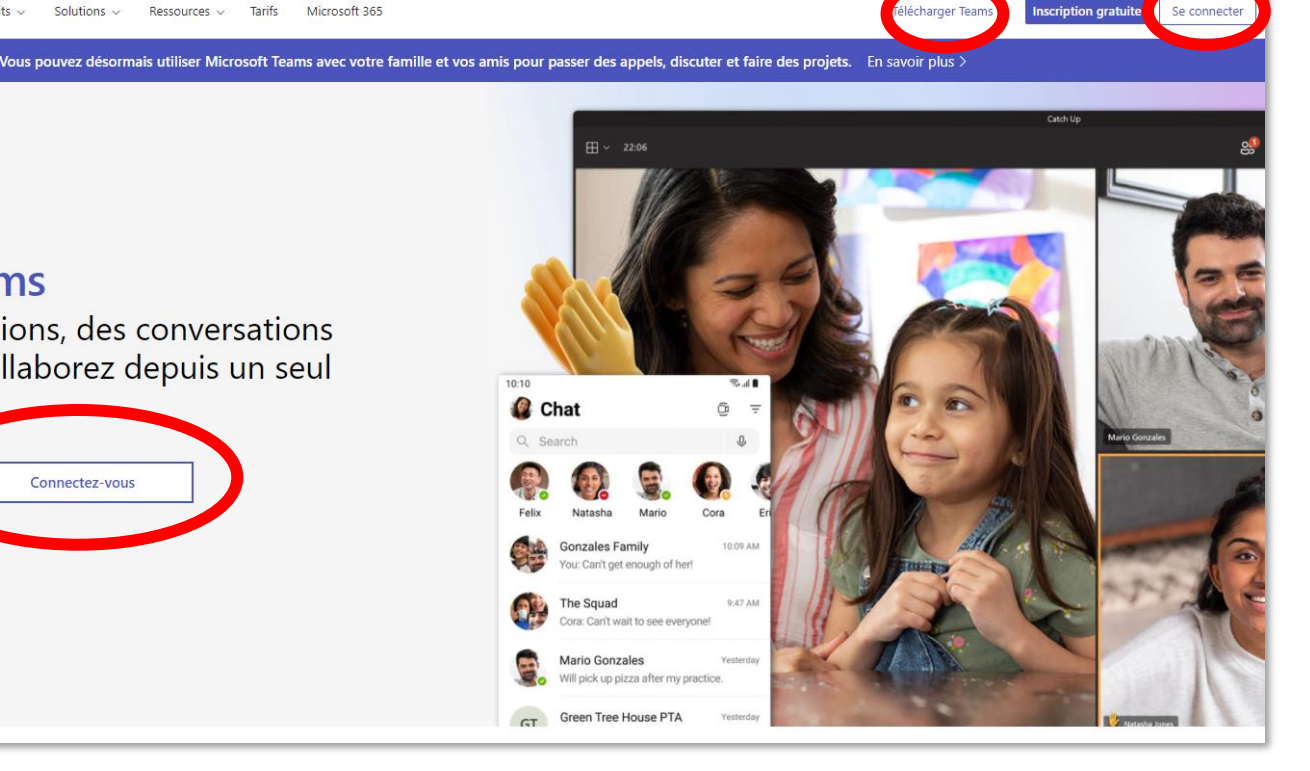

**POUR SE CONNECTER A TEAMS : J'UTILISE MON COMPTE OFFICE 365 Prénom.nom@cfpp.org + mot de passe**

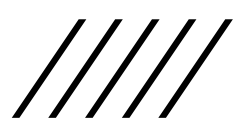

#### VUE D'ENSEMBLE DE L'INTERFACE TEAMS (Fenêtre d'accueil)

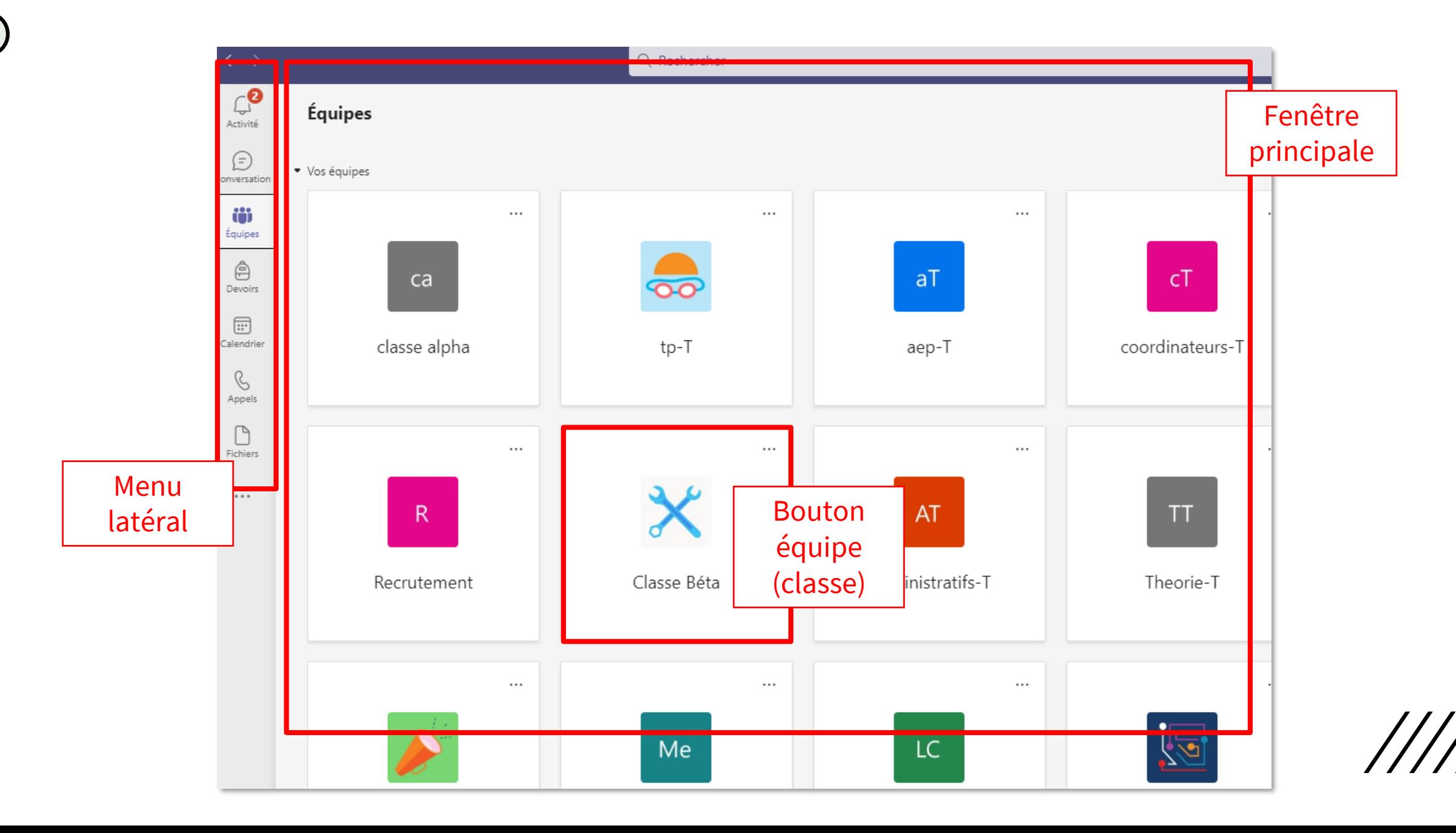

#### VUE D'ENSEMBLE DE L'INTERFACE TEAMS

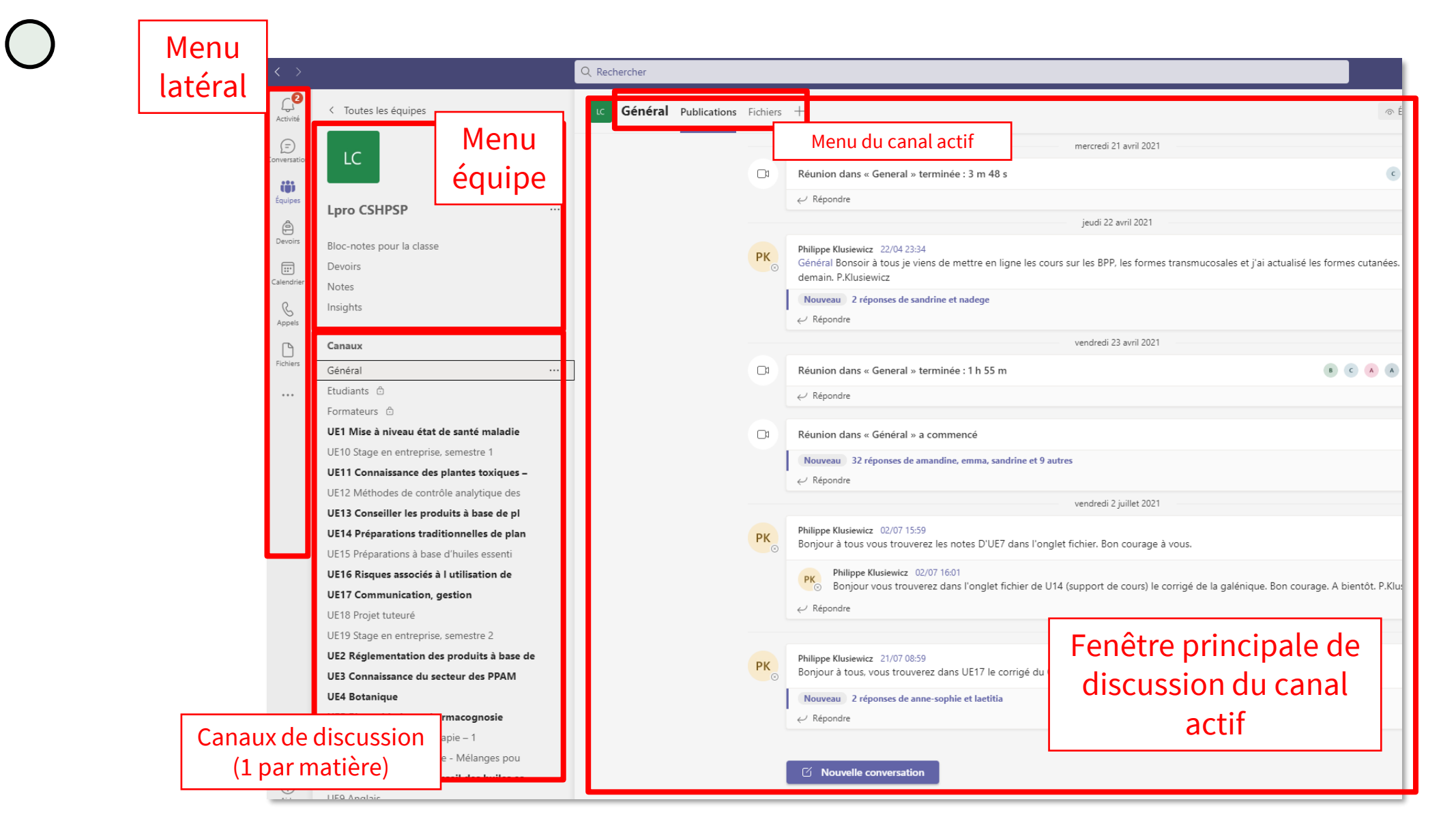

### Je veux récupérer un document donné par  $\begin{pmatrix} \ \end{pmatrix}$ un enseignant / formateur

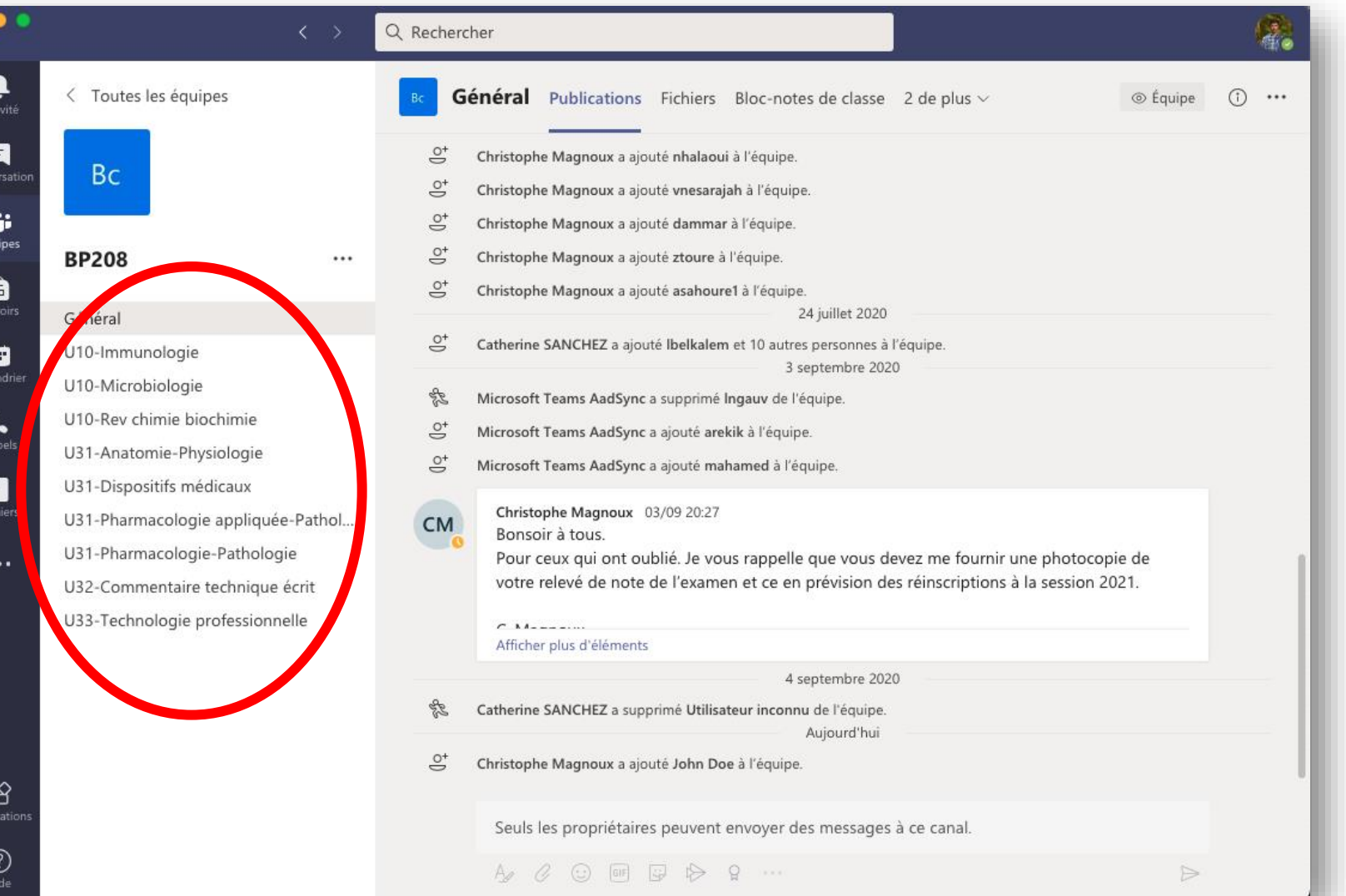

- Se rendre dans l'équipe concernée (votre classe)
- Sélectionner le canal correspondant à la matière concernée.

# Récupérer un document

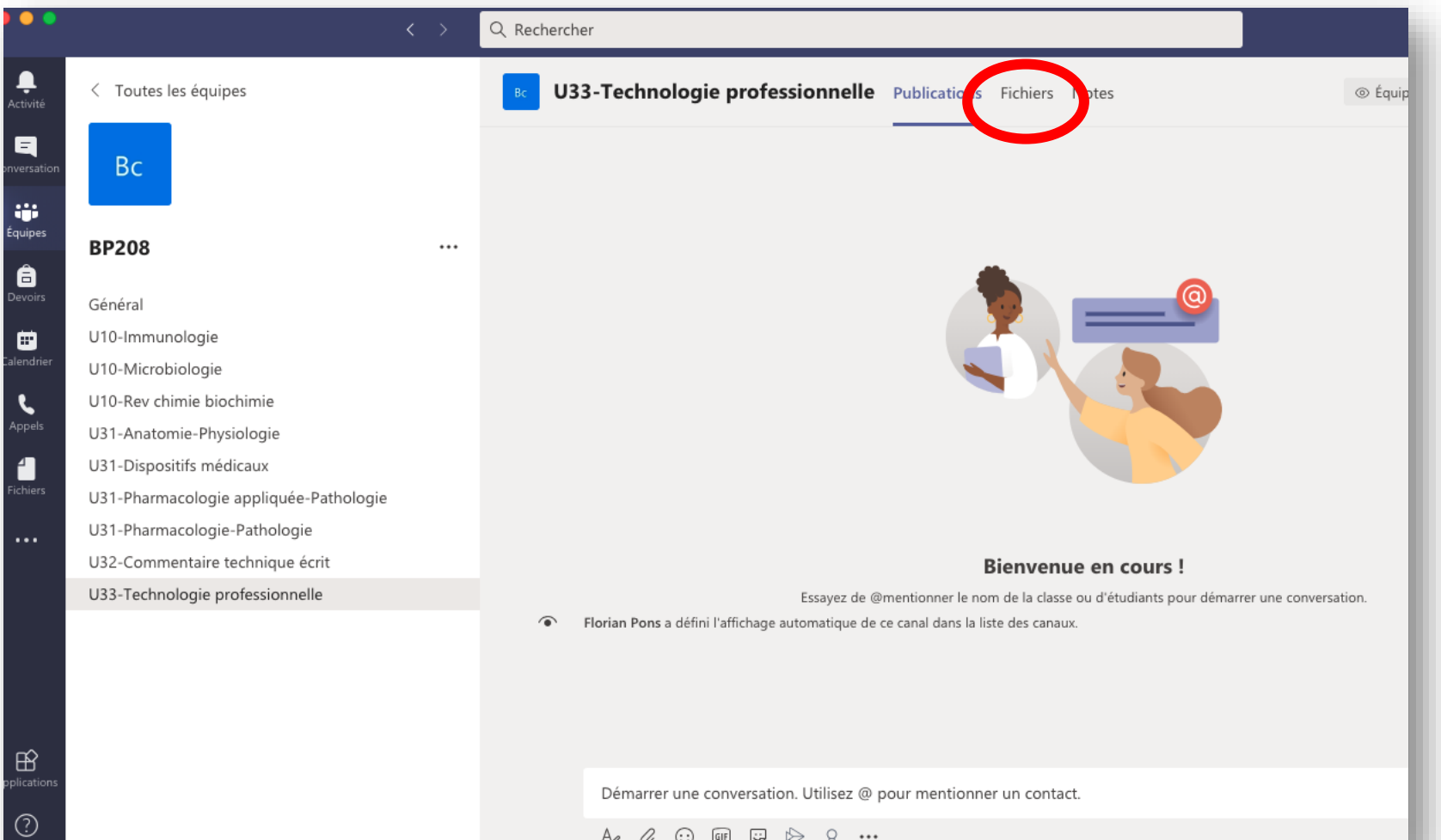

- Cliquer sur le bouton « fichier »
- Sur les petits écrans il se peut qu'un bouton « 2 de plus » soit affiché.

Si tel est le cas, cliquer dessus pour faire apparaitre le bouton « fichier »

### $\bigcirc$ Récupérer un document

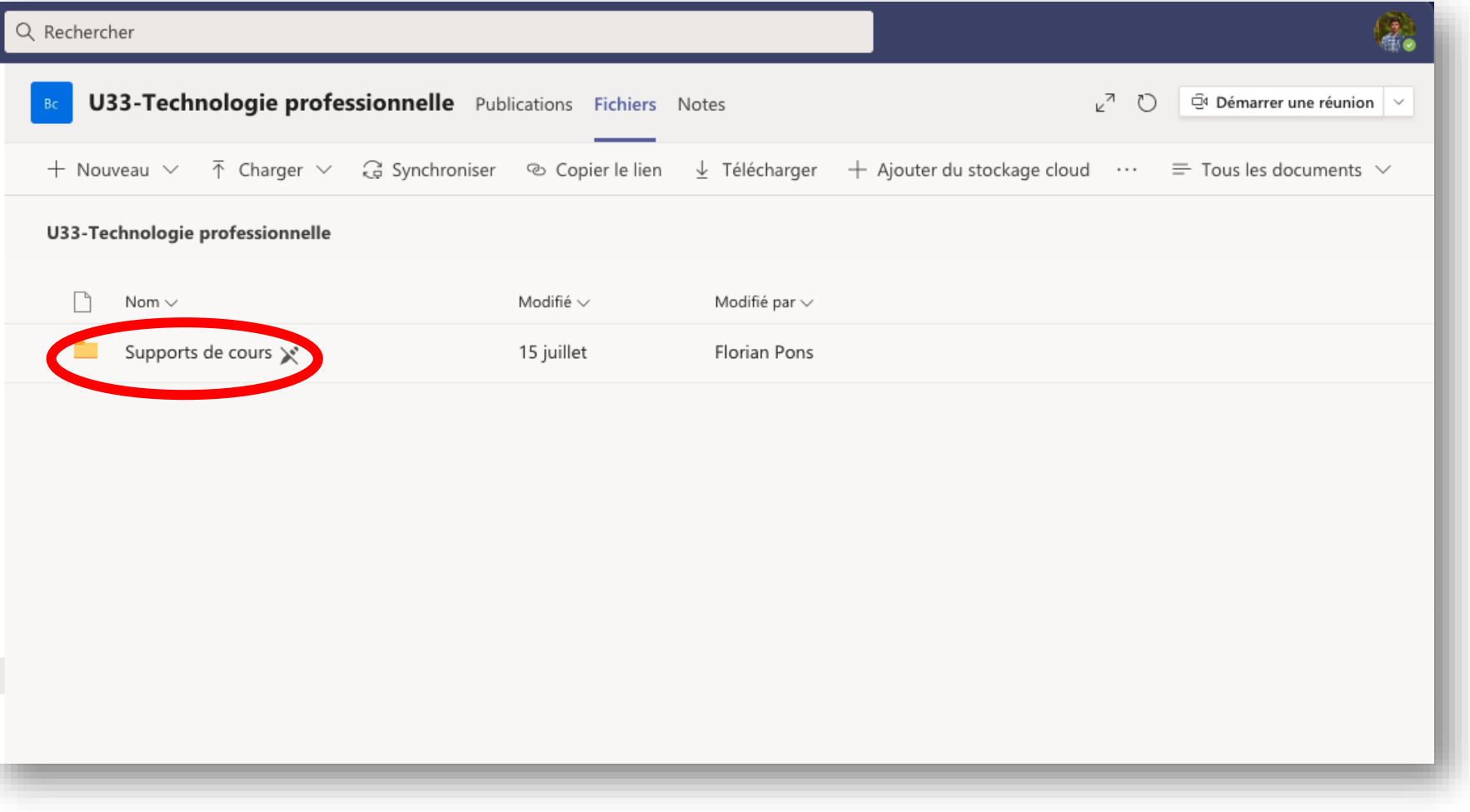

• Ouvrir le dossier « Supports de cours »

$$
/\!/ \!/ \!/
$$

# Récupérer un document

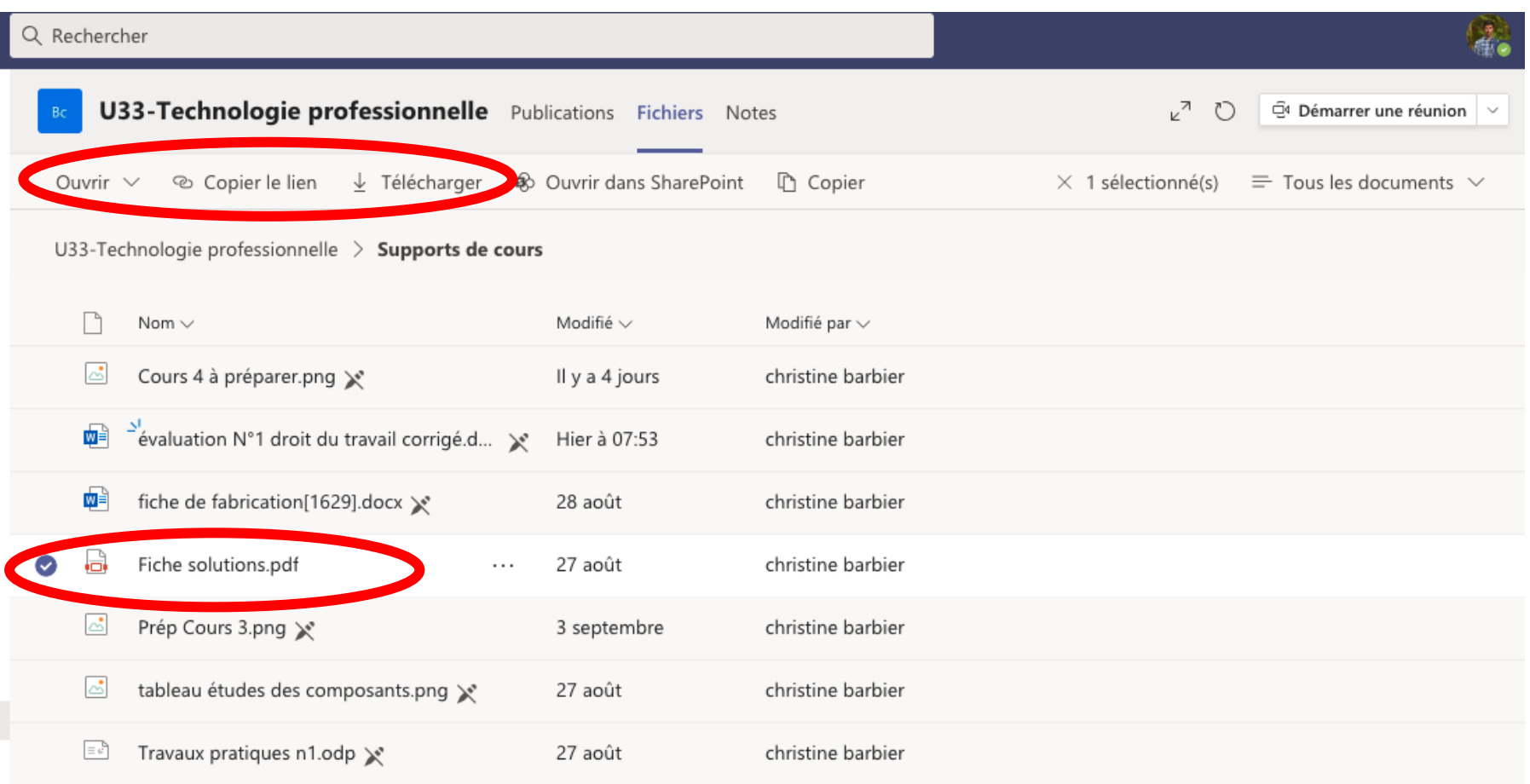

- Sélectionner un ou plusieurs documents
- le bouton « ouvrir » permet de consulter le document en ligne
- Le bouton « copier le lien » permet de récupérer un lien teams pour avoir un lien direct vers le document, dans teams
	- ou un lien Sharepoint pour avoir un lien direct vers le document hors teams.
- Le bouton « télécharger » vous permet de stocker le fichier sur votre propre ordinateur.

$$
////
$$

# **T E A M S**

### CONSULTER ET RENDRE UN DEVOIR

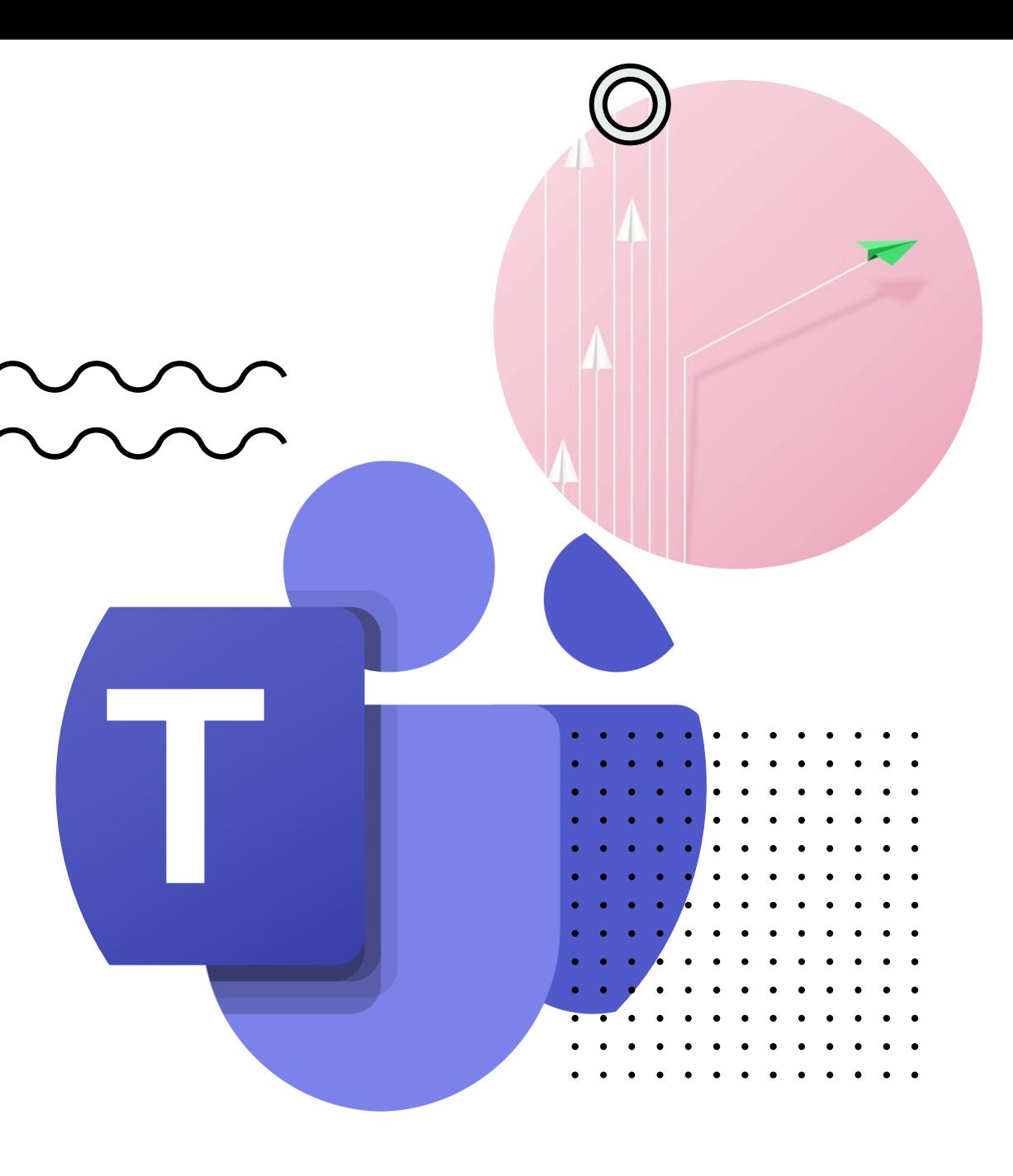

### Je veux consulter mes devoirs

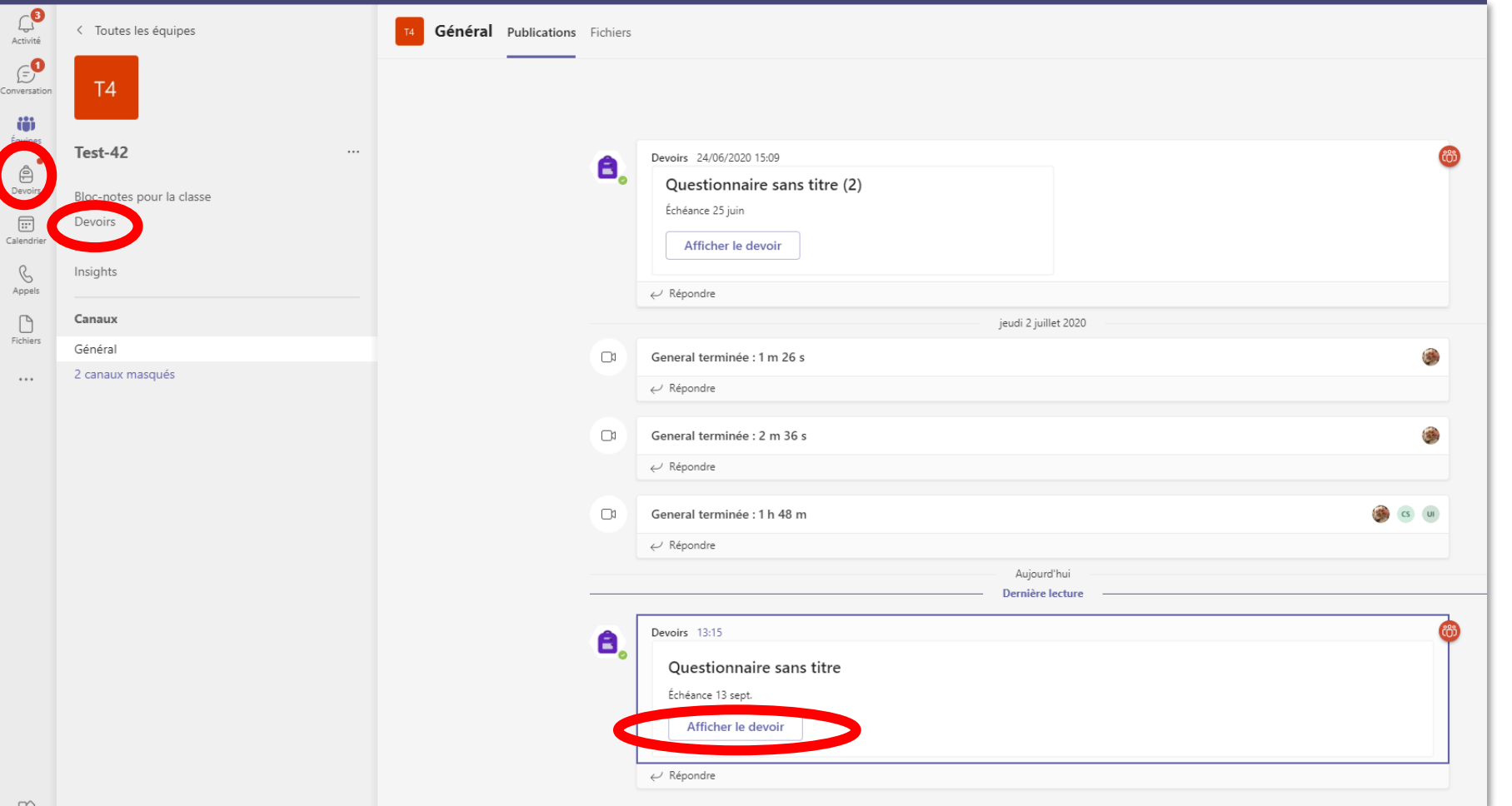

Plusieurs accès possibles :

- Cliquer sur le bouton « devoir » dans le menu latéral
- Cliquer sur le menu « devoir » dans le menu de votre équipe
- Cliquer sur « afficher devoir » sur le devoir concerné dans l'espace conversation.

### $\bigcirc$ Je veux consulter mes devoirs

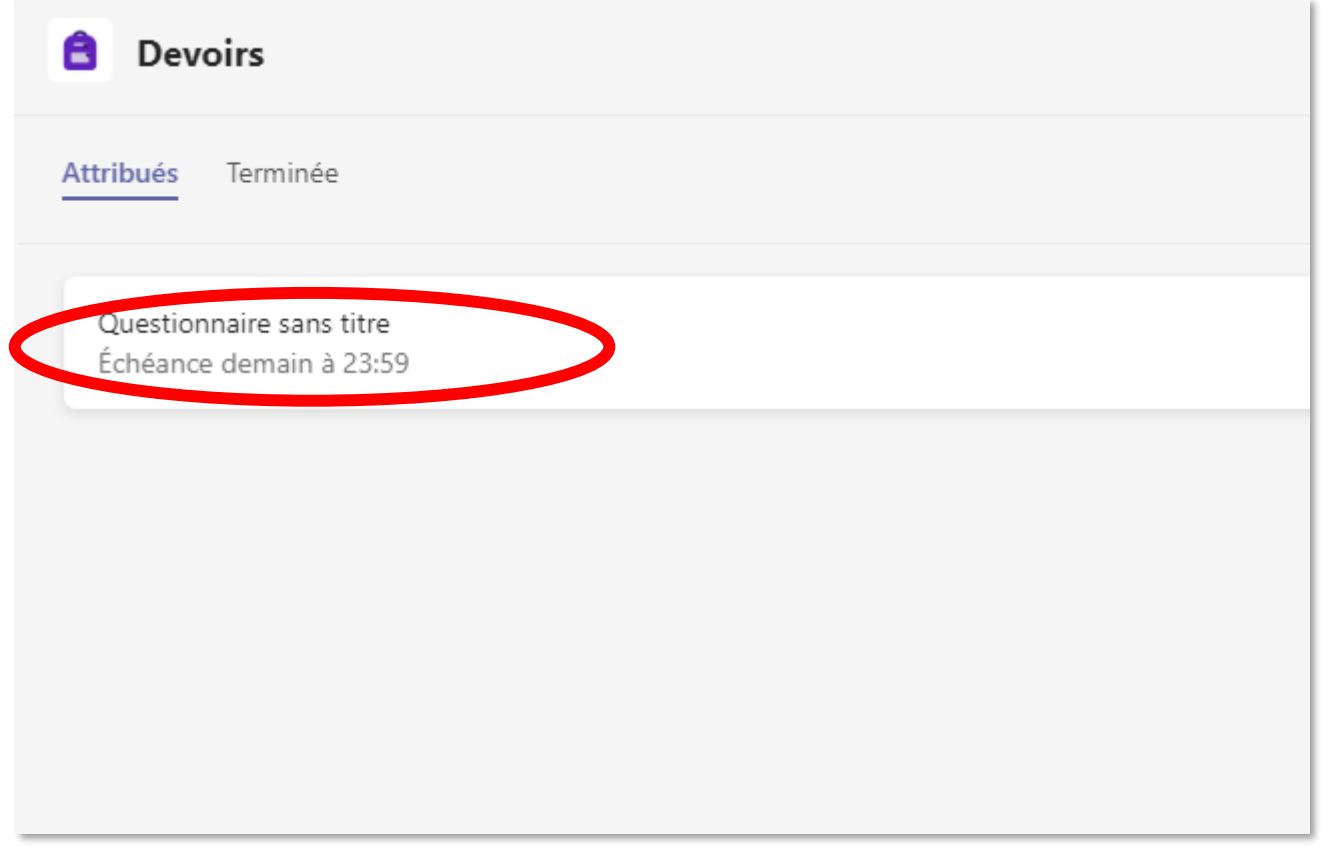

Vous pouvez visualiser :

- Les devoirs attribués
	- En attente, à faire
	- En retard
- Les devoirs terminés

Cliquer sur le devoir à visualiser.

$$
/\!/ \!/ /
$$

### Je veux consulter mes devoirs (Type travail à rendre sous forme de fichier)

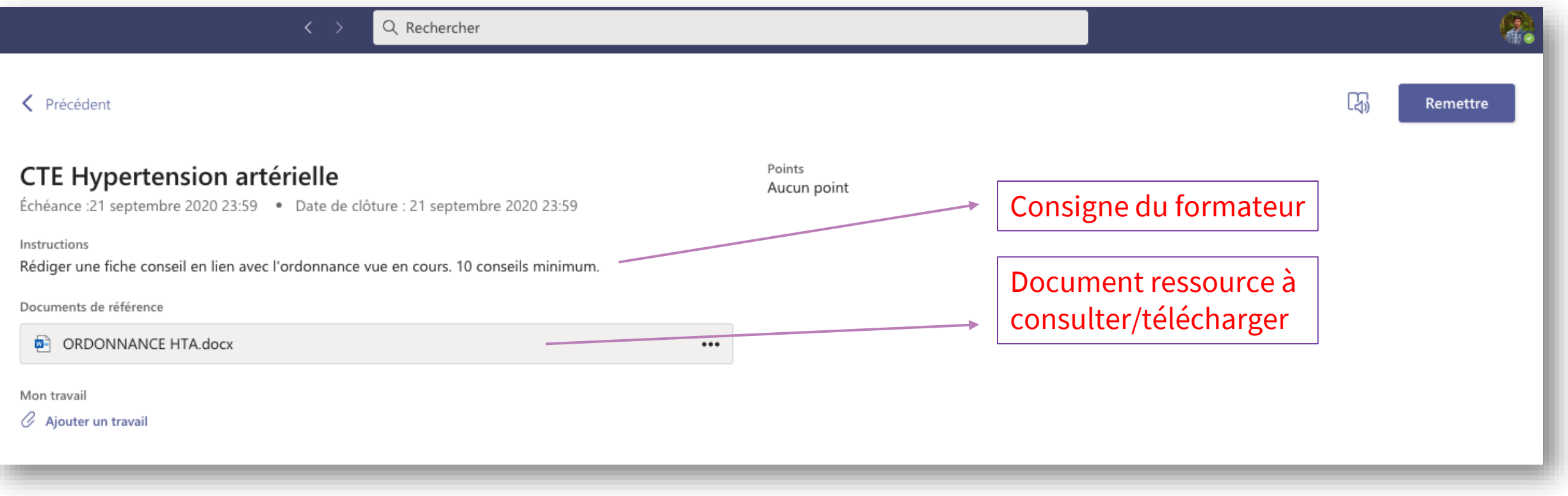

- Dans cet exemple le devoir est à rendre AVANT le 21 septembre à 23h59.
- Le formateur a mis à disposition un document à consulter ou à télécharger. (Ce n'est pas systématique)

### $\bigcirc$ Rendre un devoir

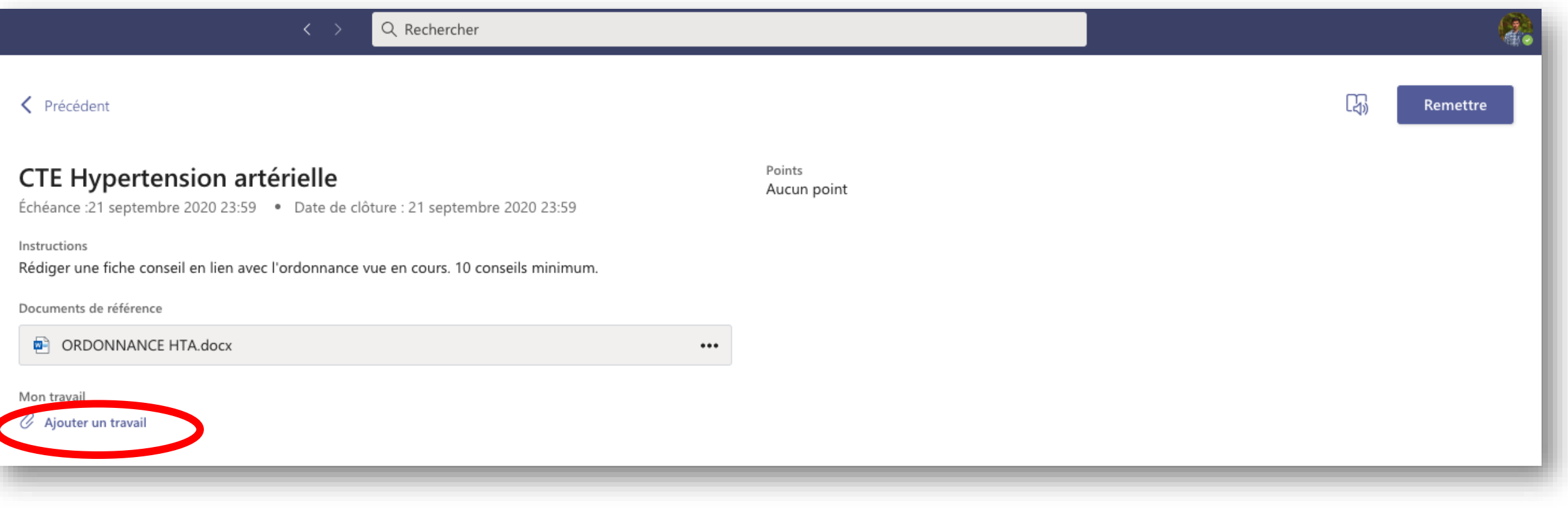

Pour rendre un travail :

• Cliquer sur le bouton trombone, « ajouter un travail »

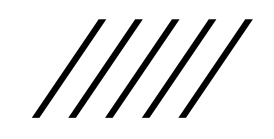

# Rendre un devoir

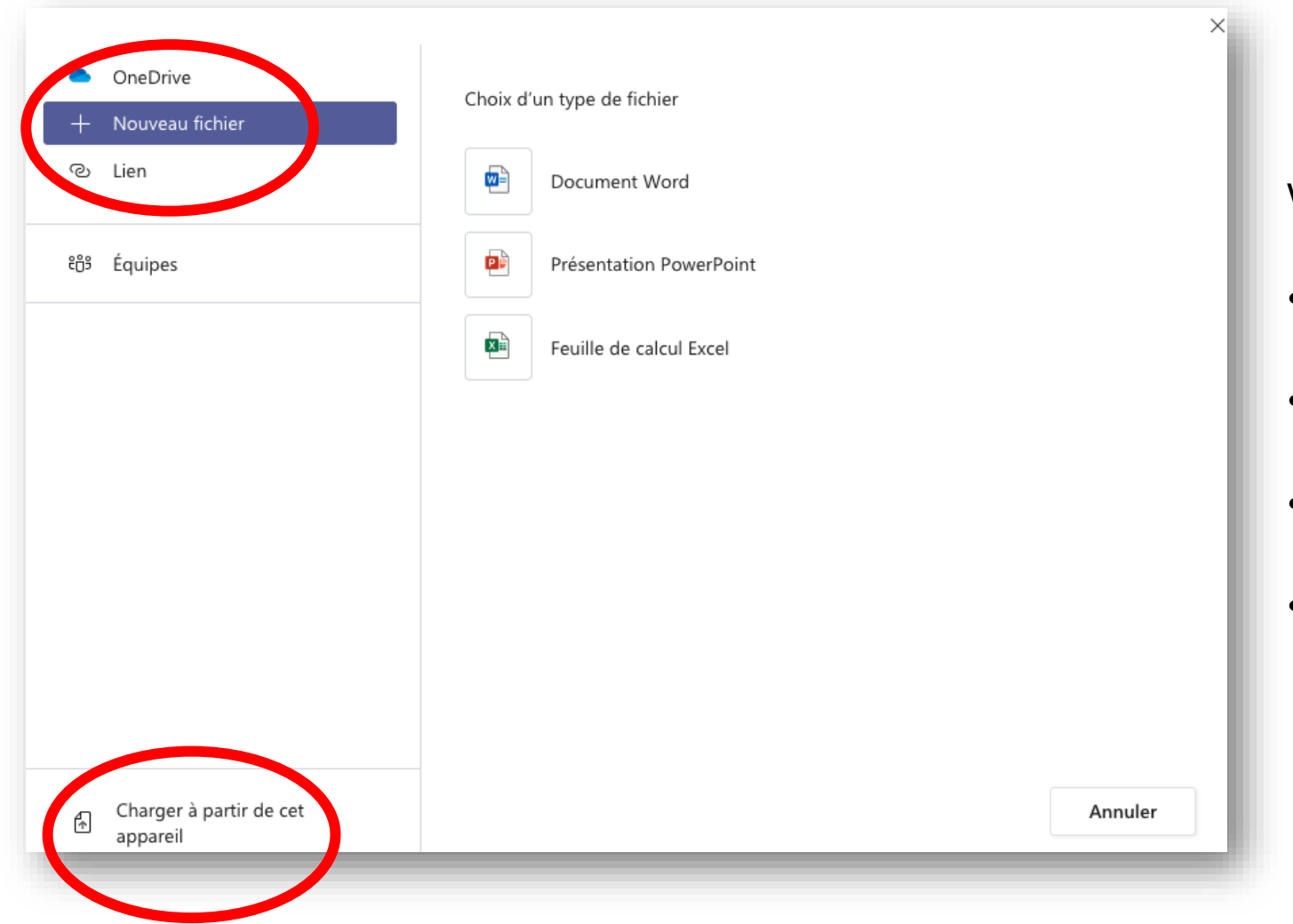

Vous pouvez au choix :

- Ajouter un fichier stocké sur votre espace OneDrive.
- Créer un nouveau fichier avec Word, Excel ou Powerpoint.
- Ajouter un lien vers un fichier stocké sur le web (déconseillé et très rare)
- Ajouter un fichier stocké sur votre appareil.

# Rendre un devoir

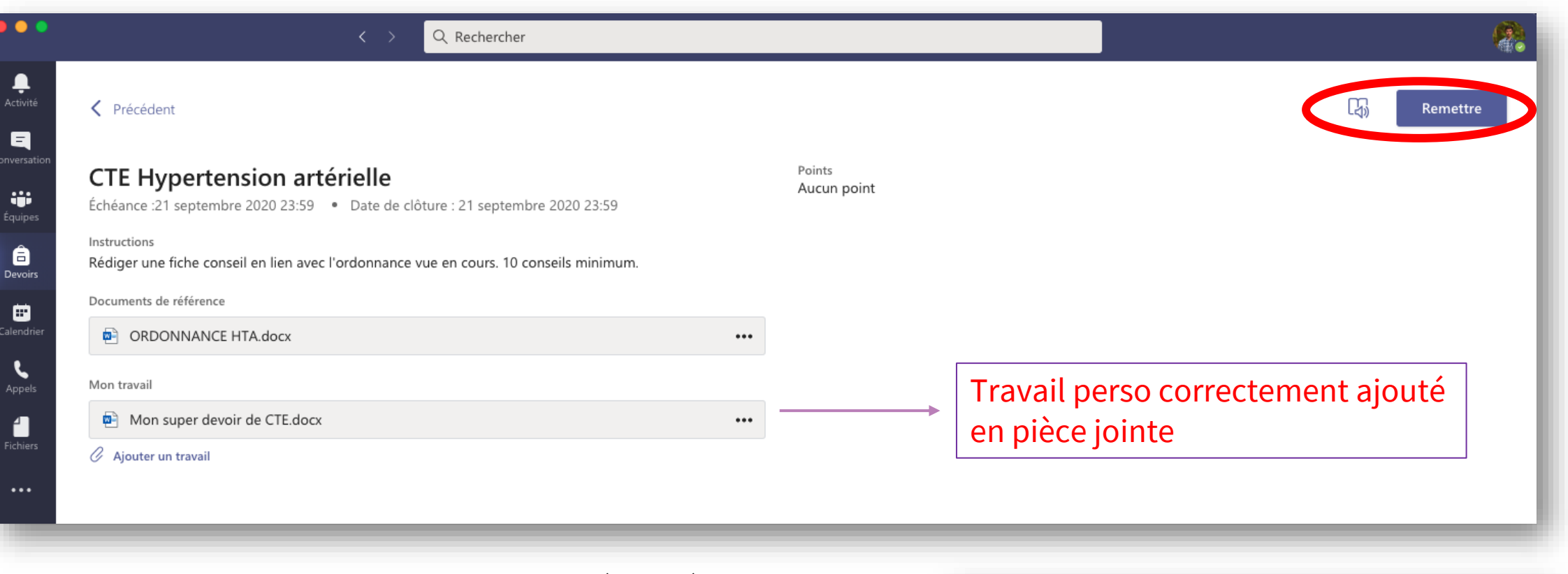

Lorsque le fichier est correctement ajouté en pièce jointe.

- Cliquer sur le bouton « remettre »
- La date de remise doit s'afficher. (Vous pouvez annuler la remise)

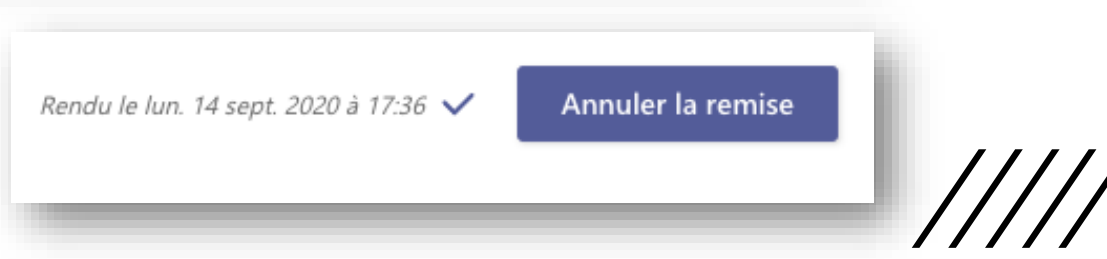

## Je veux consulter mes devoirs (type Devoir en ligne)

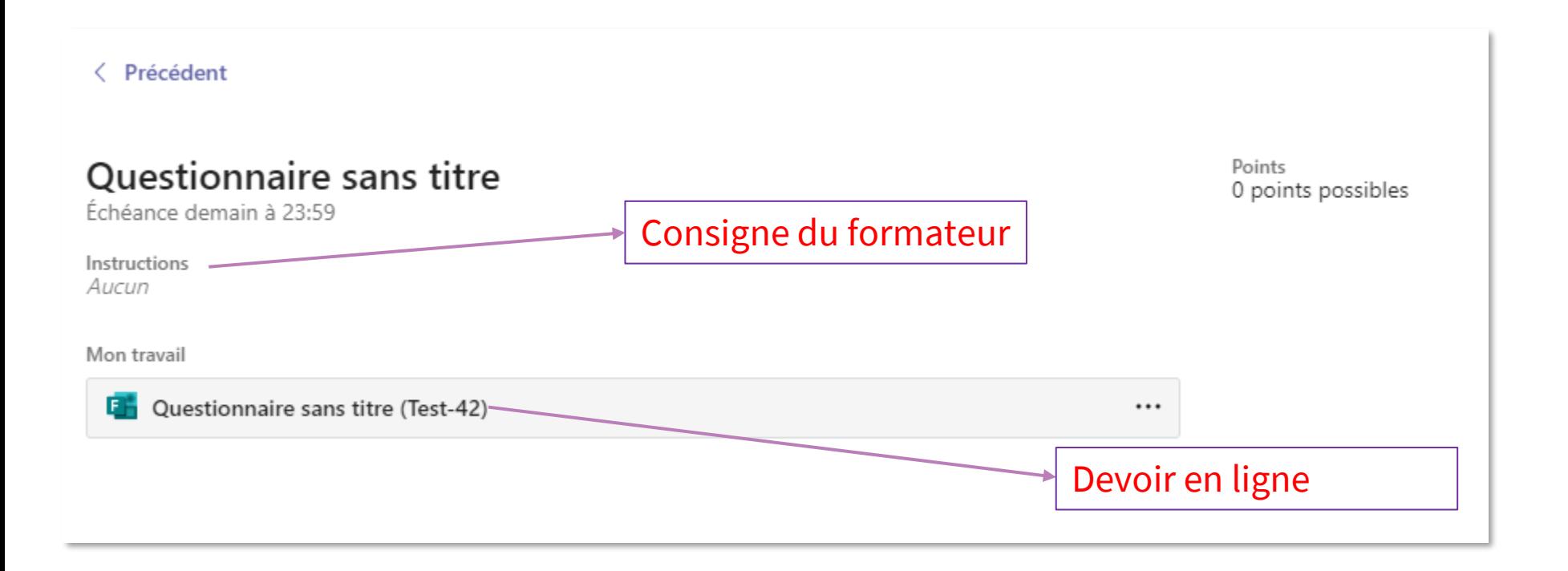

- Dans cet exemple le devoir est à faire AVANT 23h59.
- Le formateur a créé un questionnaire en ligne (type QCM, QCU ou QROC) Cliquer sur le devoir pour y acceder

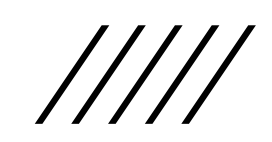

### Exécuter et rendre un devoir (type devoir en ligne) Ouestionnaire

Répondre au questionnaire jusqu'en bas de page et cliquer sur le bouton « Envoyer »

Attention plus de retour possible en arrière.

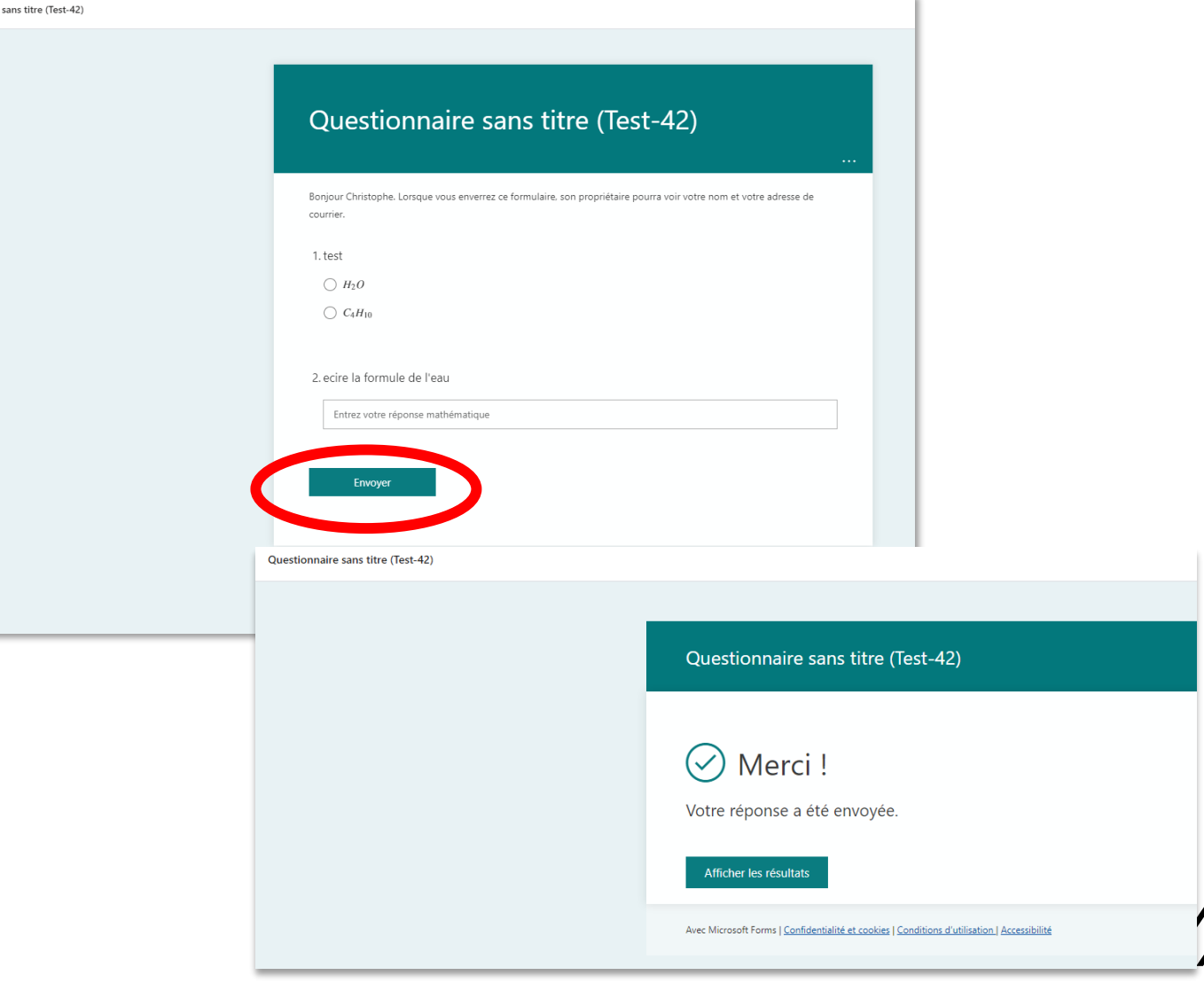

### Je veux consulter le retour d'un devoir

 $\bigcap$ 

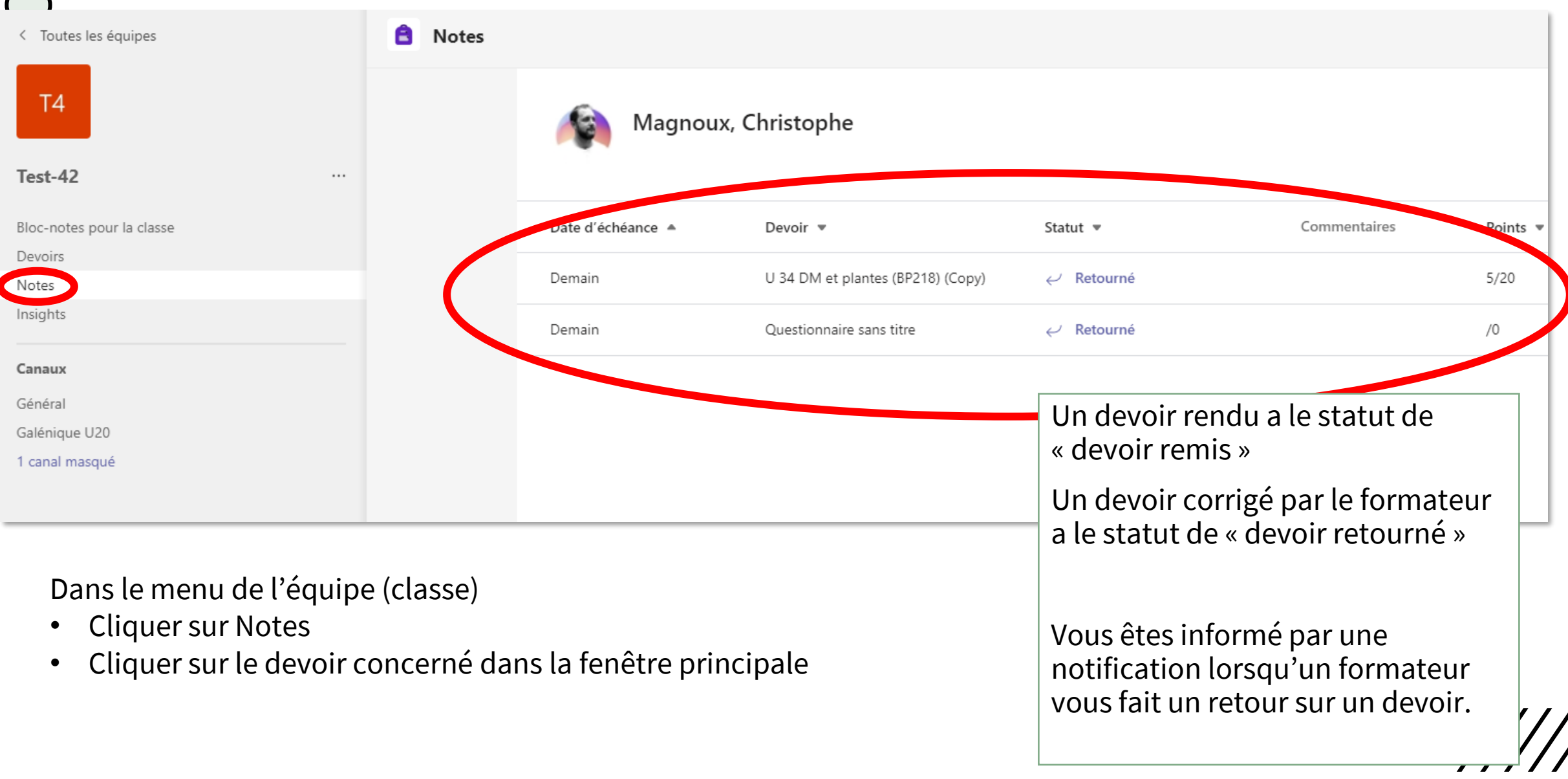

# **T E A M S**

### ACTIVER LES NOTIFICATIONS

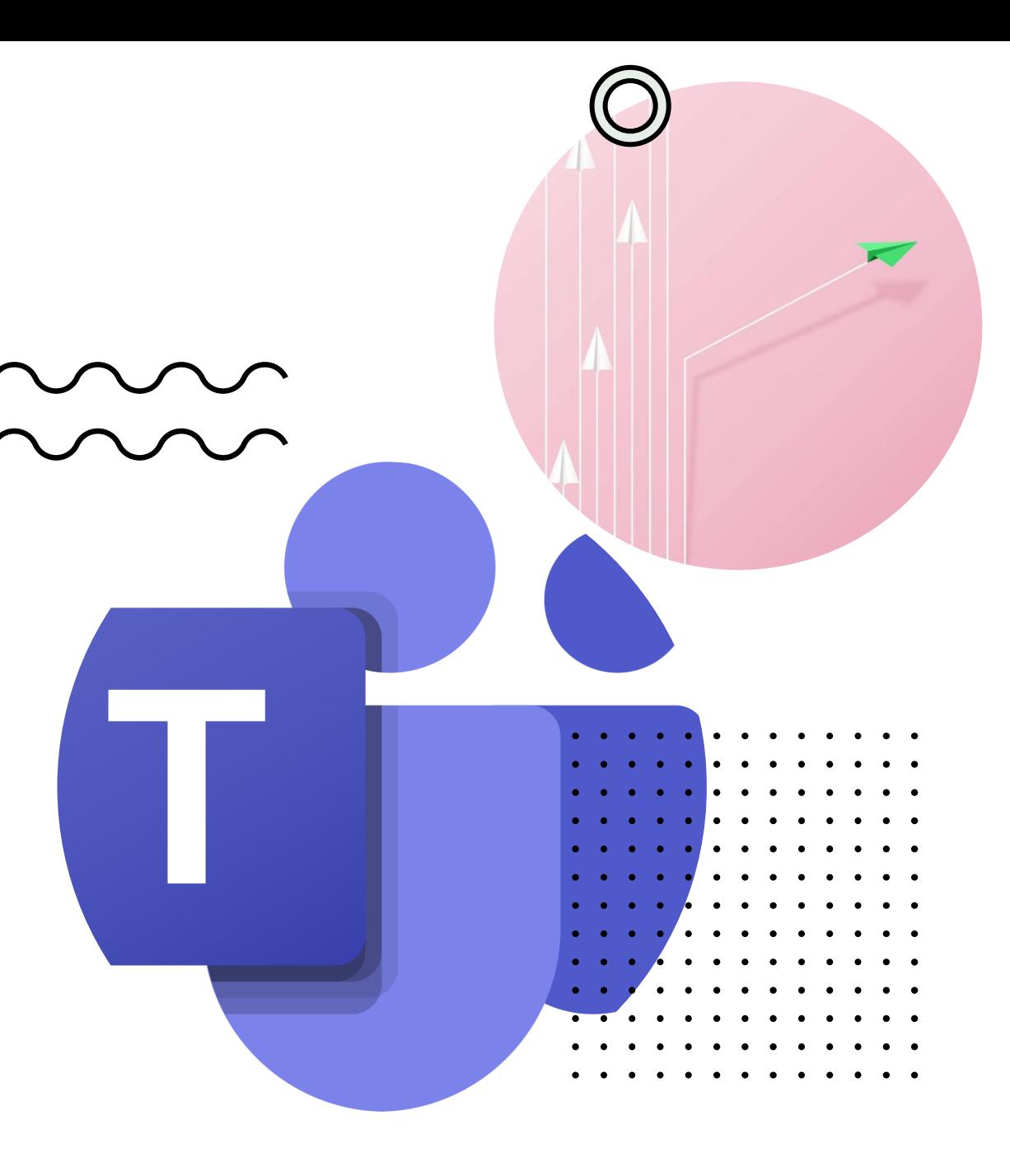

# Activer les notification

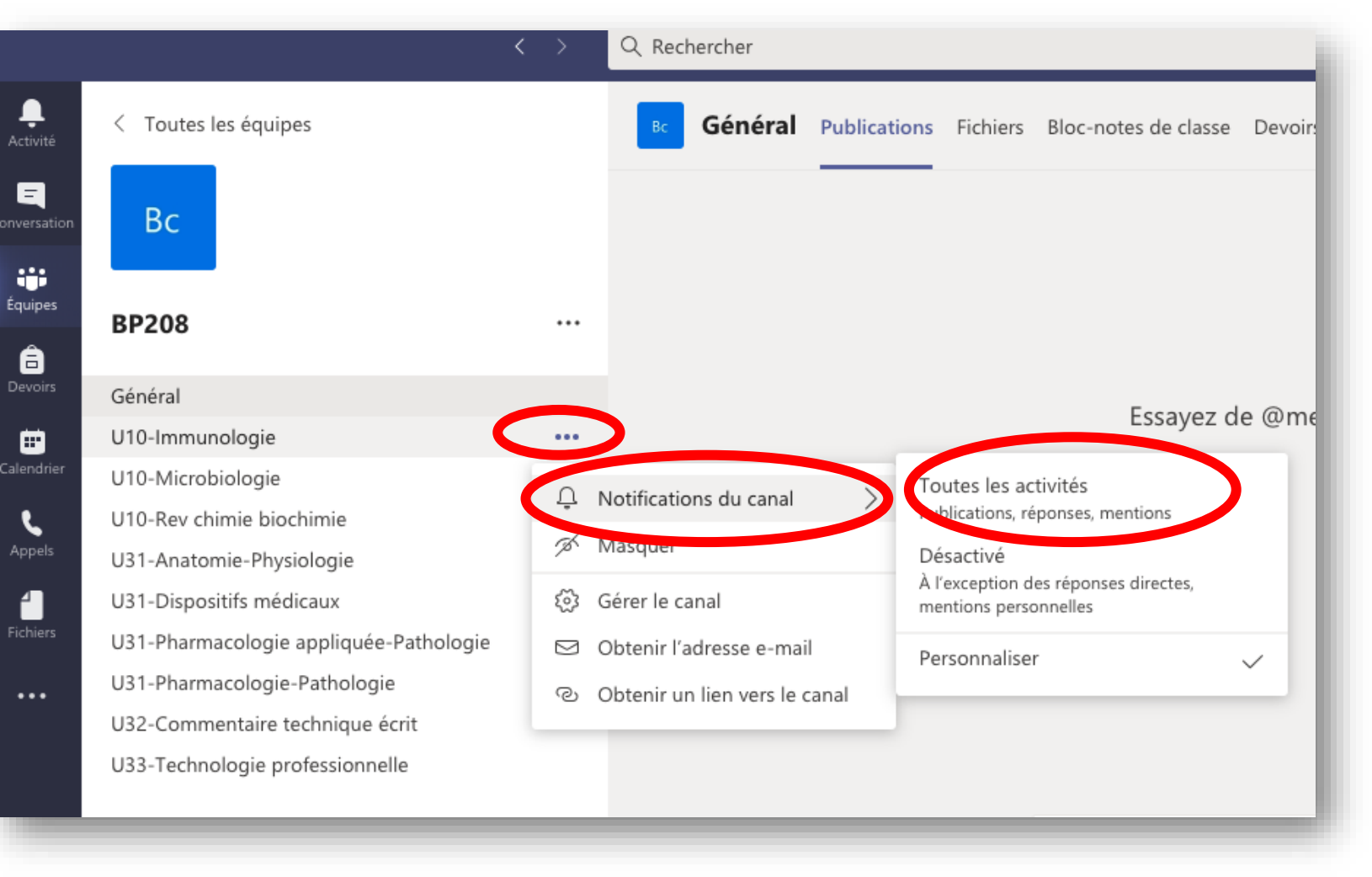

Pour chaque canal vous pouvez activer les notifications en cliquant sur « … » devant chaque canal. Puis bouton Notifications du canal Cliquer sur « Toutes les activités »

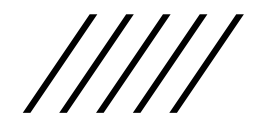

# Activer les notification Régler à votre

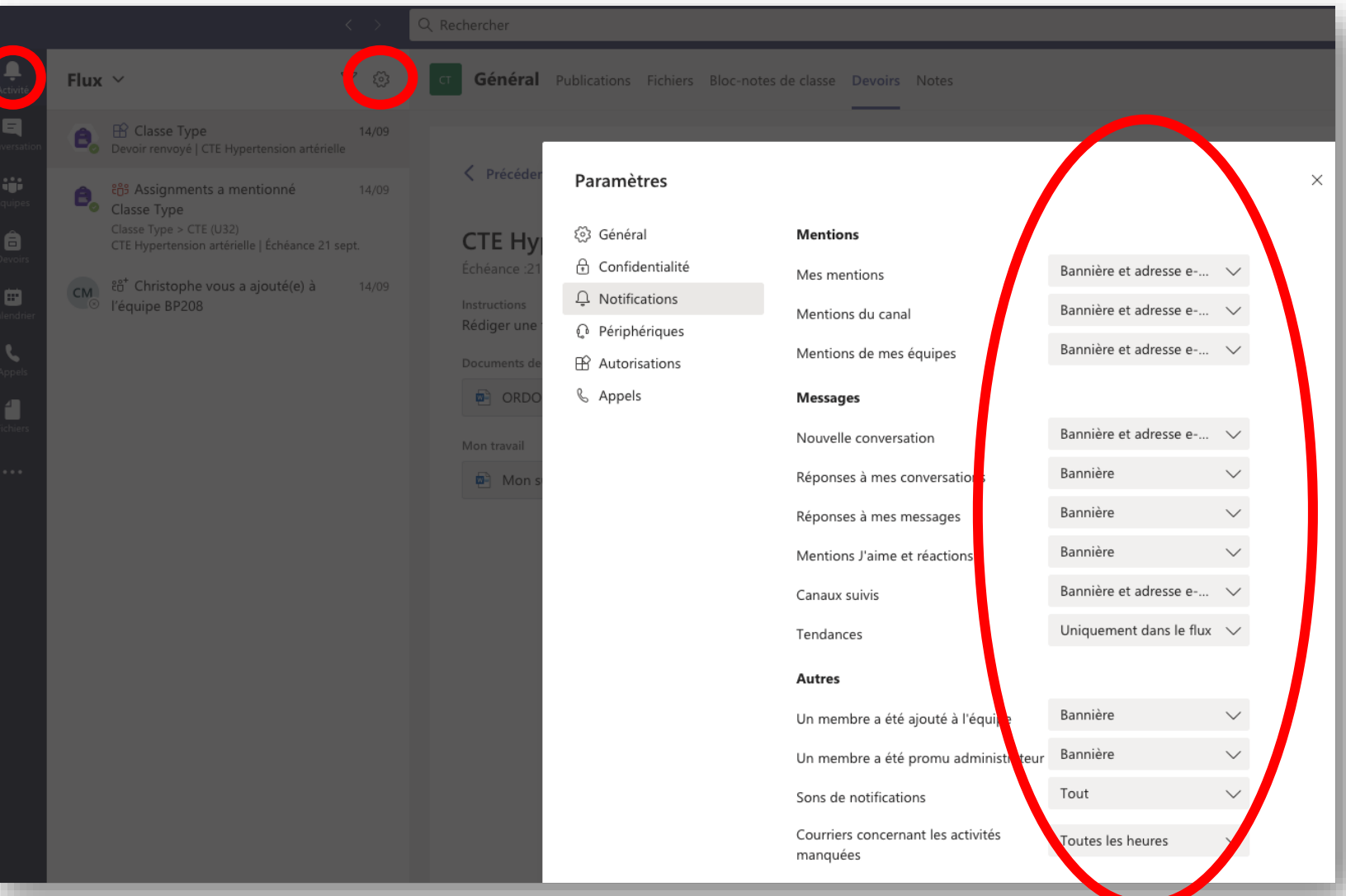

convenance les types de notifications souhaités selon les situations.

Bannière = affichage temporaire à l'écran. Email = réception d'un mail sur votre boite mail étudiant

Flux = Information dans l'onglet activité

# Activer les notifications

Attention : La réception des notifications teams est aussi conditionnée par le réglage des notifications dans votre appareil (téléphone, tablette ou ordinateur)

# **O F F I C E**

### A C C É D E R À V O T R E BOITE MAIL É T U D I A N T

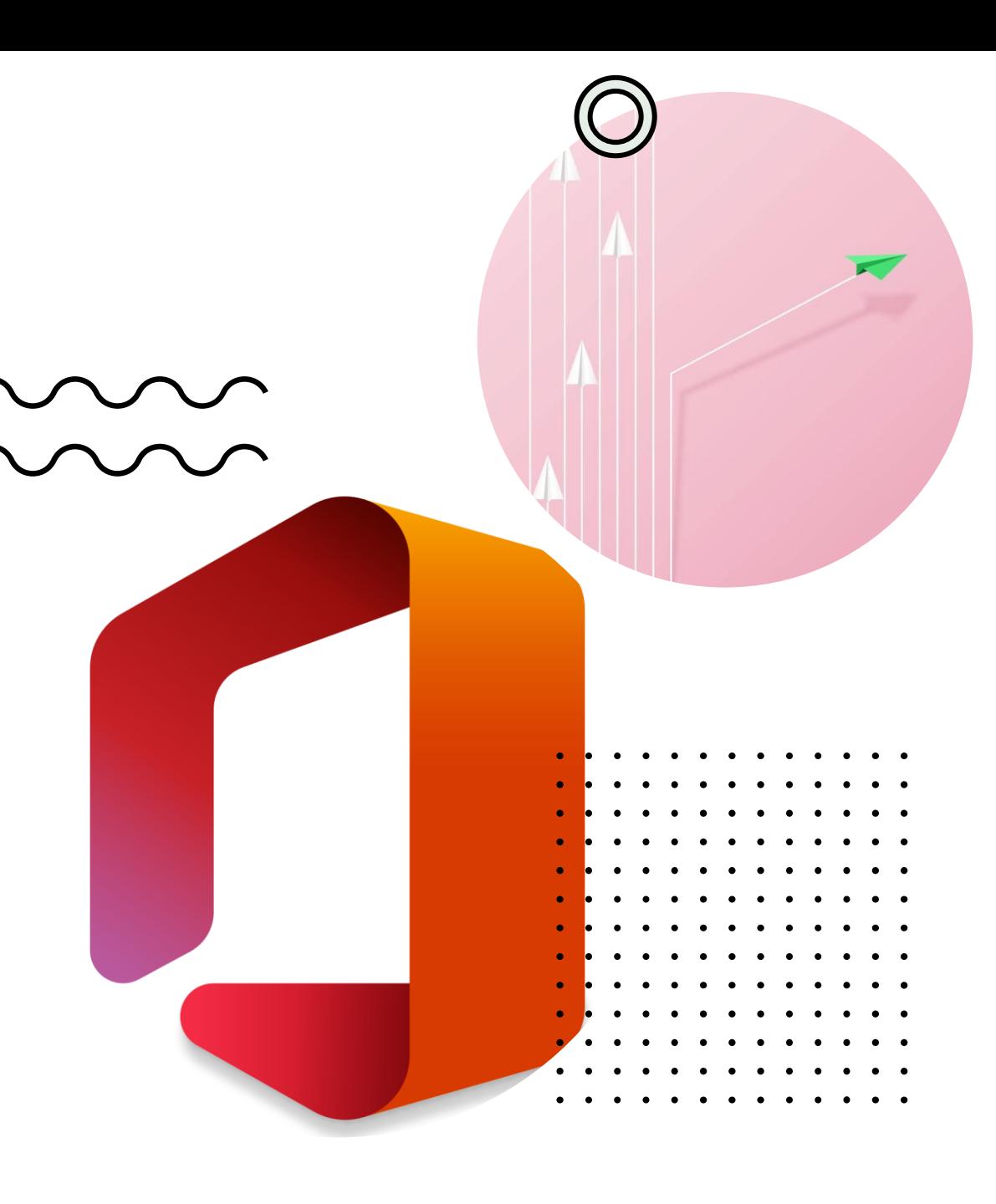

## Accéder à sa boite mail étudiant par navigateur

Connexion

Découvrir la version premit

# Connectez-vous. Organisez-vous.

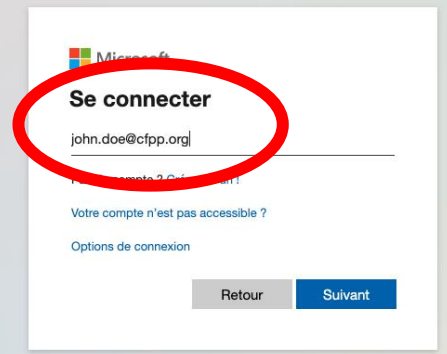

Microsoft

Outlook

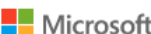

john.doe@cfpp.org

#### Entrez le mot de passe

Mot de passe

J'ai oublié mon mot de passe

Se connecter avec un autre compte

Se connect

• Dans un navigateur internet (Chrome, Safari, Firefox…), se rendre sur <https://outlook.live.com/>

- Cliquer sur connexion
- Utiliser le compte compte étudiant
	- Login prénom.nom@cfpp.org
	- Mdp : votre mdp perso

• Vous pouvez aussi passer par le site<https://www.office.com/>

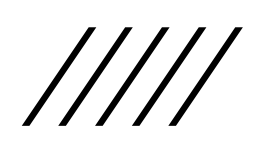

## Configurer la boite mail étudiant sur son téléphone IOS

• Aller dans l'application REGLAGES

Ensuite :

- Sur IOS 13 : Mot de passe et comptes > Ajouter un compte > Microsoft Exchange
- Sur IOS 14 (mise à jour du 15/09/20) : Mail > Comptes > Ajouter un compte > Microsoft Exchange.

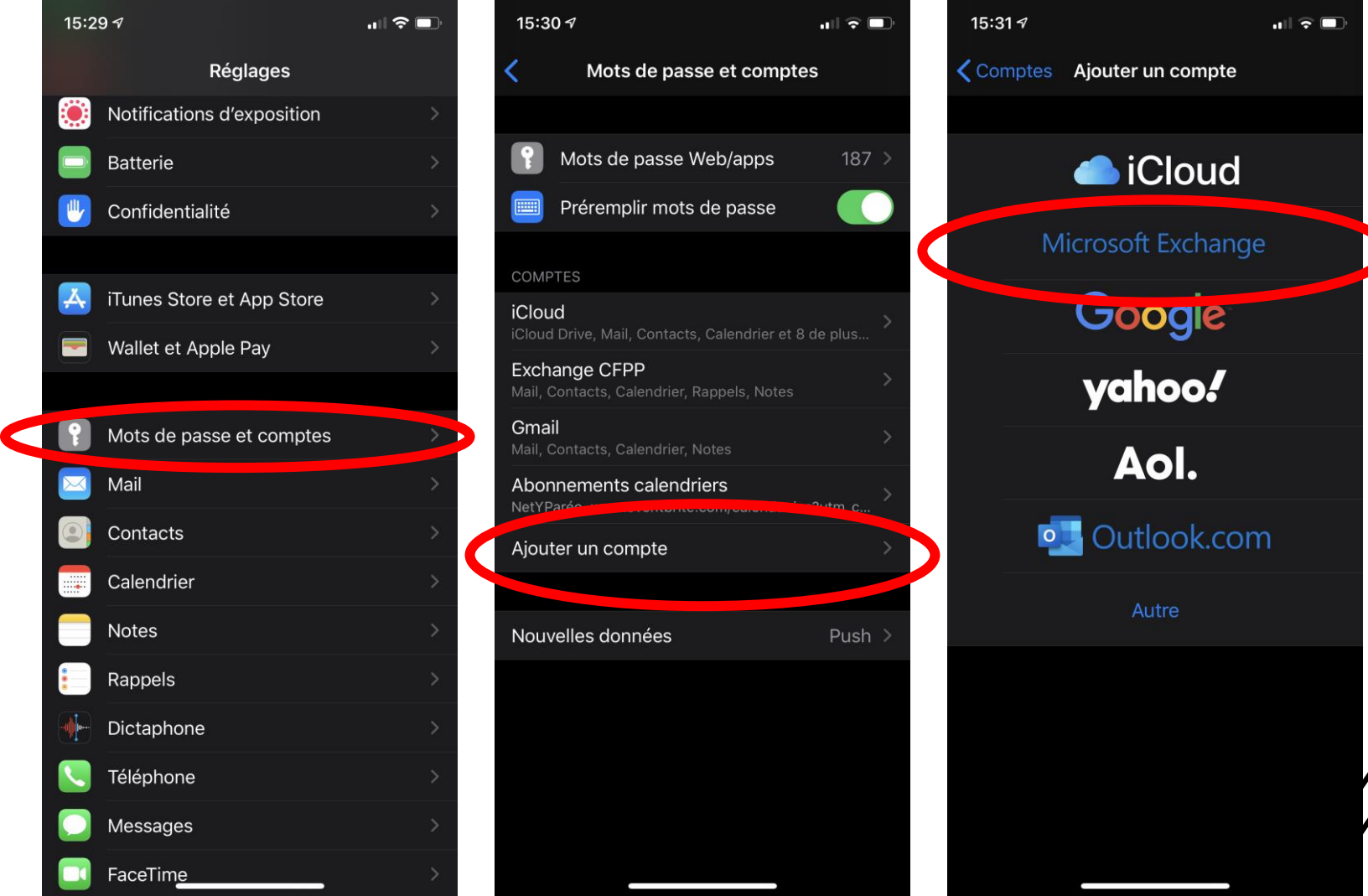

## Configurer la boite mail étudiant sur son téléphone IOS

- Renseigner l'adresse mail (prénom.nom@cfpp.org)
- Ajouter une description (Par exemple : CFPP ou CFA)
- Appuyer sur se connecter
- Le navigateur du téléphone s'ouvre. Entrer le mot de passe perso du compte microsoft.
- Sur la dernière fenêtre laisser toutes les options activées. Appuyer sur enregistrer.

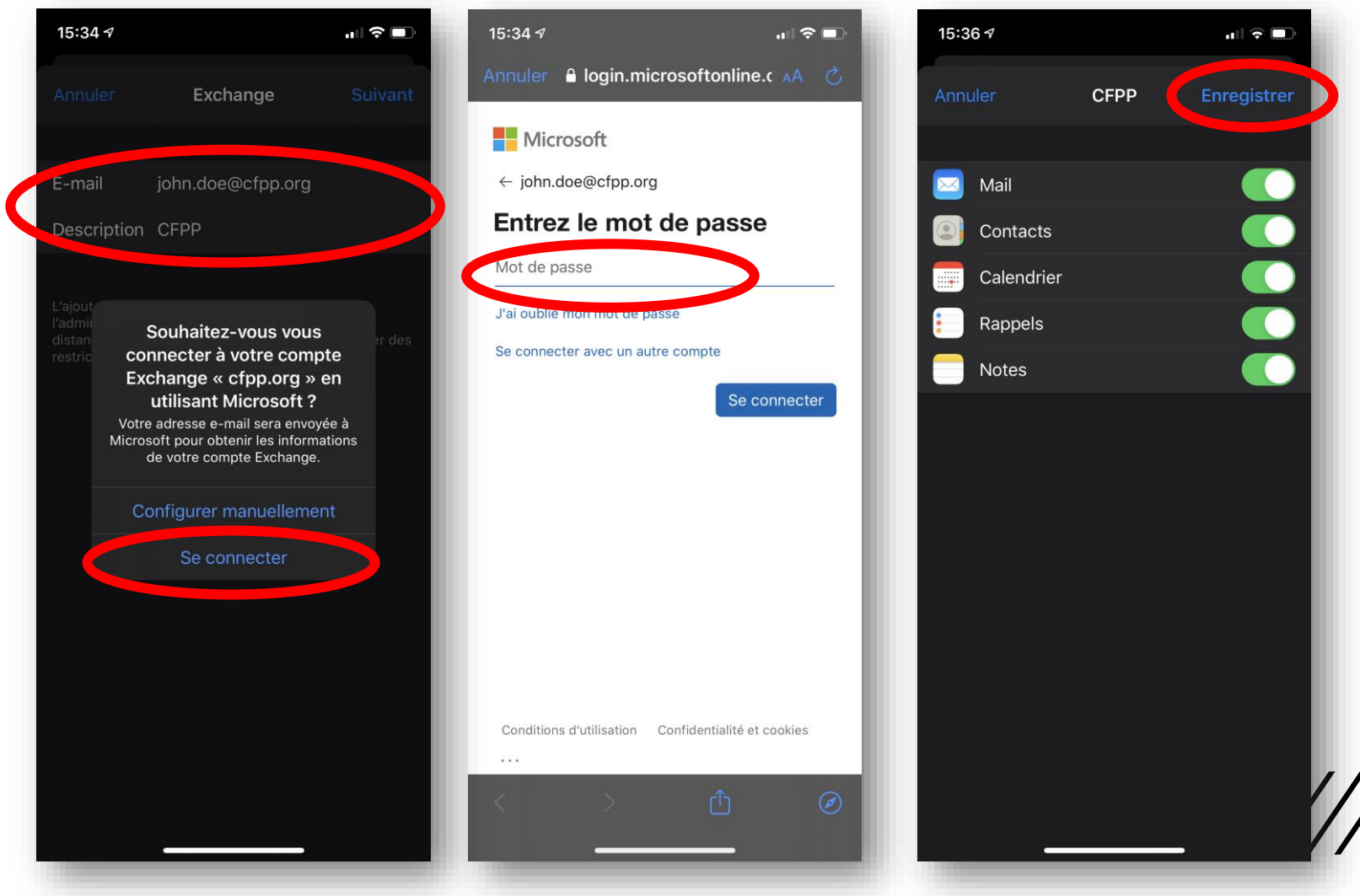

## Configurer la boite mail étudiant sur son téléphone Android

- Télécharger  $\overline{\mathsf{O}}$   $\overline{\mathsf{C}}$ l'application gratuite Outlook.
- Aller dans l'application « paramètres » > Comptes et utilisateurs > Ajouter un compte > Outlook

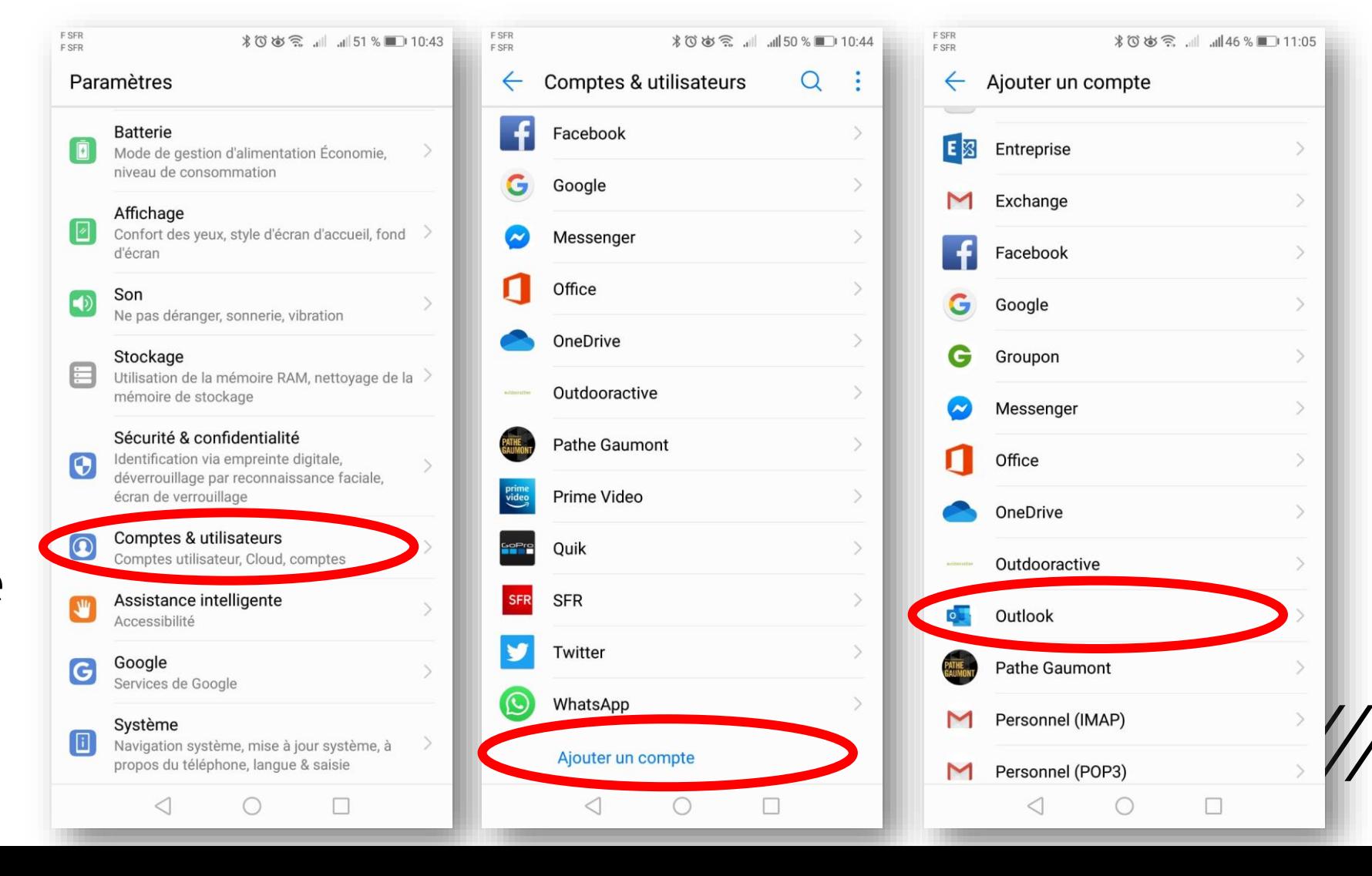

## $\circ$  Configurer la boite mail étudiant sur son téléphone Android

- Entrer l'adresse mail (prénom.nom@cfpp.org)
- Entrer le mot de passe perso du compte microsoft.
- Vous pourrez consulter votre mail dans l'application Outlook. OL

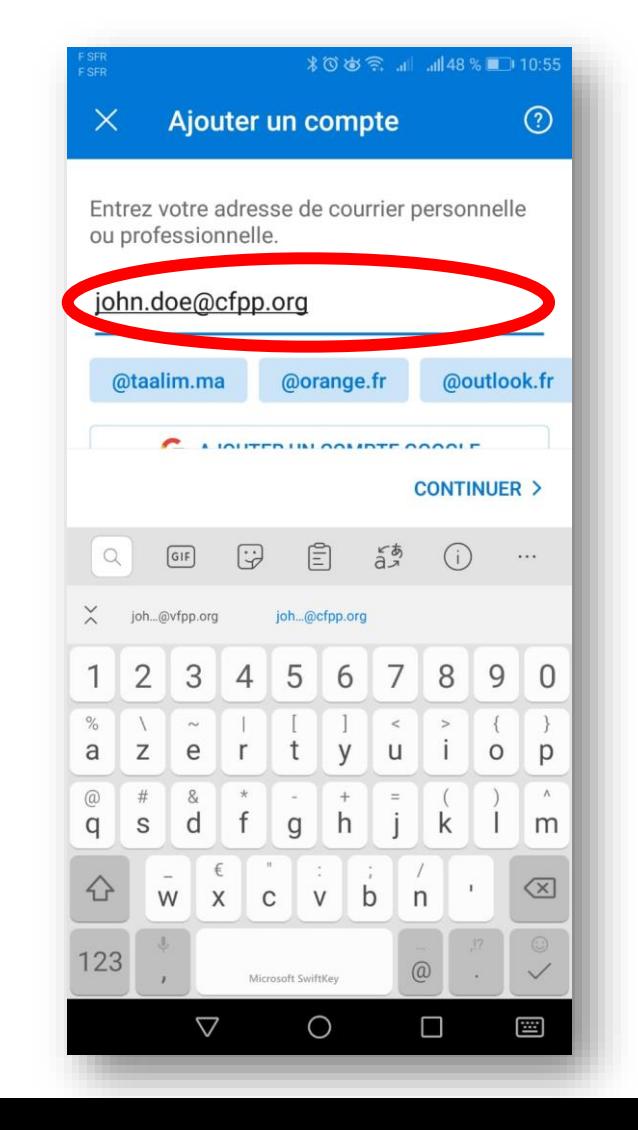

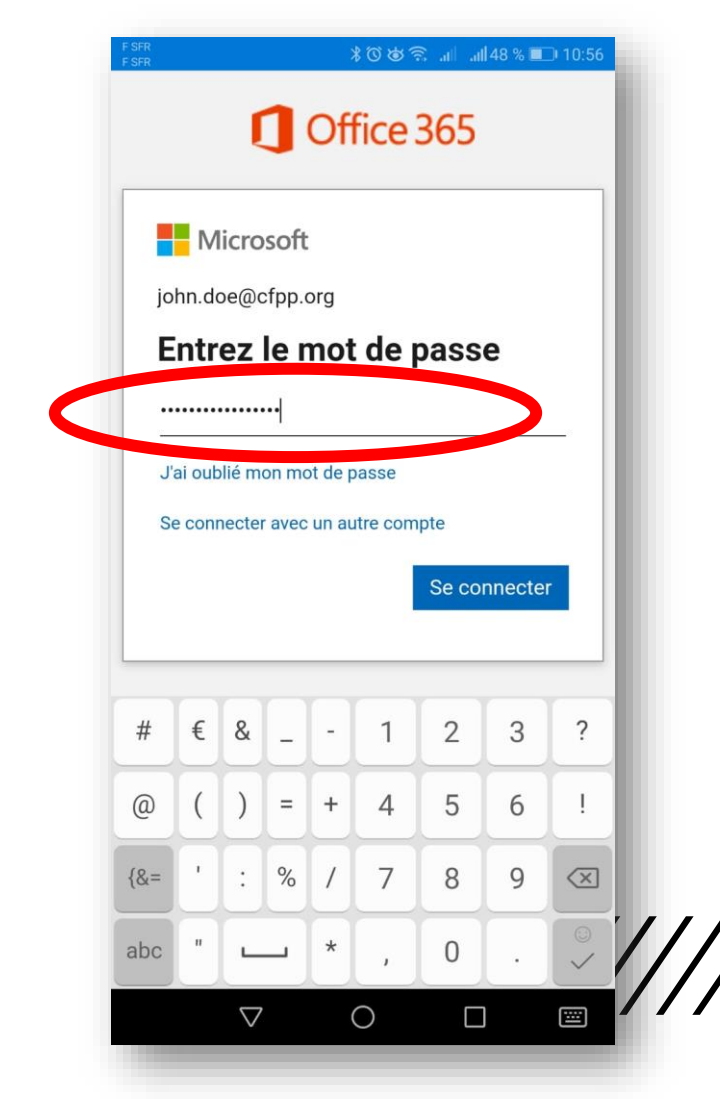

#### **INFORMATION IMPORTANTE**

SAUF DANS DES CAS EXCEPTIONNELS, LE CFPP N'UTILISERA QUE VOTRE BOITE MAIL CFPP POUR COMMUNIQUER AVEC VOUS.

NOUS VOUS RECOMMANDONS TRES FORTEMENT DE CONFIGURER VOTRE BOITE MAIL SUR VOTRE TELEPHONE PORTABLE ET D'ACTIVER LES NOTIFICATIONS.